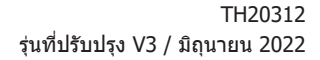

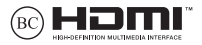

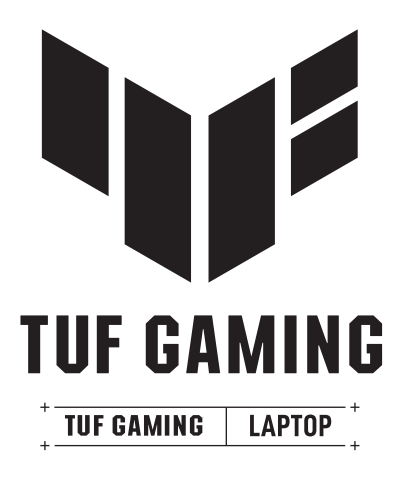

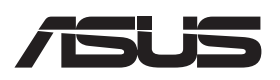

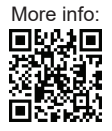

#### **ข้้อมููลเกี่่�ยวกัับลิขิ สิทธิ์ิ ์�**

้ห้ามทำซ้ำ ส่งต่อ คัดลอก เก็บในระบบที่สามารถเรียกกลับมาได้ ่ หรือแปลส่วนหนึ่งส่วนใดของค่มื่อฉบับนี้เป็นภาษาอื่น ี่ซึ่งรวมถึงผลิตภัณฑ์และซอฟต์แวร์ที่บรรจุอยู่ภายใน ยกเว้นเอกสารที่ผู้ซื้อเป็นผู้เก็บไว้เพื่อจุดประสงค์ในการ ี่ สำรองเท่านั้น โดยไม่ได้รับความยินยอมเป็นลายลักษณ์อักษรอย่างชัดแจ้งจาก ASUSTeK COMPUTER INC. ("ASUS") ASUS ให้คู่มือฉบับนี้ "ในลักษณะที่เป็น" โดยไม่มีการร ับประกันใดๆ ไม่ว่าจะโดยชัดแจ้งหรือเป็นนัย ซึ่งรวมถึงแต่ไม่จำกัดอยู่เพียงการรับประกับ ิ หรือเงื่อนไขของความสามารถเชิงพาณิชย์ หรือความเข้ากันได้สำหรับวัตถประสงค์เฉพาะ ไม่มีเหตุการณ์ใดที่ ASUS, คณะผู้บริหาร, เจ้าหน้าที่, พนักงาน ้หรือตัวแทนของบริษัทต้องรับผิดชอบต่อความเสียหาย ไม่ว่าจะเป็นความเสียหายทางอ้อม, ี ความเสียหายพิเศษ, อุบัติเหตุ หรือความเสียหายที่เกิดขึ้นตามมา (รวมทั้งความเสียหายที่เกิดจากการสูญเสียผลกำไร, ความเสียหายทางธุรกิจ, ความเสียหายของการใช้ข้อมูล, ์ การหยุดชะงักทางธุรกิจ หรือลักษณะอื่นๆ) แม้ว่า ASUS จะได้รับการบอกกล่าวว่าอาจมีความเสียหายเหล่านั้น ้ เกิดขึ้นจากข้อบกพร่อง หรือข้อผิดพลาดในคู่มือหรือผลิตภัณฑ์บ

ึการรับประกันผลิตภัณฑ์หรือบริการ จะไม่ขยายออกไปถ้า: (1) ผลิตภัณฑ์ได้รับการซ่อมแซม, ดัดแปลง หรือเปลี่ยนแปลง ถ้าการซ่อมแซม, การดัดแปลง หรือการเปลี่ยนแปลงนั้นไม่ได้รับอนุญาตเป็นลาย ี่ ลักษณ์อักษรจาก ASUS; หรือ (2) หมายเลขผลิตภัณฑ์ของผลิตภัณฑ์ถูกขีดฆ่า หรือหายไป

ูข้อมูลจำเพาะและข้อมูลที่บรรจุในค่มือฉบับนี้ มีไว้สำหรับเป็นข้อมูลประกอบเท่านั้น

และอาจเปลี่ยนแปลงได้โดยไม่ต้องแจ้งให้ทราบล่วงหน้า และไม่ควรถือเป็นพับธะสัญญาจาก ASUS ASUS ไม่ ้รับผิดชอบต่อข้อผิดพลาด หรือความไม่เที่ยงตรงใดๆ ที่อาจปรากภในค่มือฉบับนี้ รวมถึงผลิตภัณฑ และซอฟต์แวร์ที่อธิบายอยู่ภายใน

ี ลิขสิทธิ์ถูกต้อง ฉ 2022 ASUSTeK COMPUTER INC. สงวนลิขสิทธิ์

#### **ข้้อจำำ�กััดของความรัับผิิดชอบ**

ิ อาจมีเหตุการณ์บางอย่างเกิดขึ้นเนื่องจากส่วนของ ASUS หรือความรับผิดชอบอื่น คุุณมีีสิทธิ์์�ที่่�จะกู้้คืืนความเสีียสีีหายจาก ASUS ในสถานการณ์ดั์ ังกล่่าว ์ โดยไม่คำนึงถึงหลักการที่คณมีสิทธิ์ที่จะเรียกร้องความเสียหายจาก ASUS, ASUS จะรับผิดชอบเป็นจำนวนเงินของความเสียหายสำหรับการบาดเจ็บของร่างกาย (รวมทั้งการเสียชีวิต) ู้ และความเสียหายที่เกิดขึ้นกับทรัพย์สินจริง และทรัพย์สินส่วนบุคคลที่สามารถจับต้องได้: ิหรือความเสียหายที่แท้จริงอื่น และความเสียหายทางตรงที่เป็นผลจากความละเลย หรือการไม่ปฏิบัติตามหน้าที่ทางกภหมายภายใต้ถ้อยแถลงของการรับประกันนี้ ้ไม่มากไปกว่าราคาที่แสดงไว้ของผลิตภัณฑ์แต่ละอย่าง

ASUS จะรับผิดชอบเฉพาะความเสียหาย เนื่องจากการสูญหาย ความเสียหาย หรือการเรียกร้องใดๆ ตามที่ระบุ ภายใต้ถ้อยแถลงการรับประกันนี้ ข้อจำกัดนี้ยังใช้กับผู้จำหน่ายและร้านค้าปลีกของ ASUS ด้วย นี่่เป็นความรับ ่ ผิดชอบสูงสุดที่ ASUS, ผู้จำหน่าย หรือร้านค้าปลีกของคุณจะรับผิดชอบ

ASUS จะไม่รับผิดชอบใดๆ เกี่ยวกับสถานการณ์เหล่านี้: (1) บริษัทอื่นเรียกร้องความเสียหายจากคุณ; (2) การ สูญหาย หรือความเสียหายของรายการบับทึกหรือข้อมูลของคุณ; หรือ (3) ความเสียหายพิเศษ, อุบัติเหตุ หรือ ี ความเสียหายทางอ้อม หรือความเสียหายที่เกิดขึ้นตามมา (รวมทั้งการสูญเสียผลกำไร หรือการที่ไม่สามารถ ้ประหยัดได้) แม้ว่า ASUS, ผู้จำหน่าย หรือร้านค้าปลีกของคุณจะได้รับแจ้งว่าอาจมีความเป็นไปได้ที่จะเกิด ีความเสียหายเหล่านั้น

#### **การบริการ ิและสนัับสนุนุ**

เยี่ยมชมเว็บไซต์หลายภาษาของเราที่ https://www.asus.com/th/support

MyASUS มีคุณสมบัติสนับสนุนต่าง ๆ มากมาย ซึ่งประกอบด้วย การแก้ไขปัญหา, การเพิ่มประสิทธิภาพ ี ผลิตภัณฑ์, การรวมซอฟต์แวร์ ASUS และความช่วยเหลือต่าง ๆ ซึ่งช่วยคณจัดระเบียบเดสก์ท็อปส่วนด้ว และ ู้ เพิ่มพื้นที่การเก็บข้อมูล สำหรับรายละเอียดเพิ่มเติม โปรดเยี่ยมชมที่ https://www.asus.com/th/support/ FAQ/1038301/

### สารบัญ

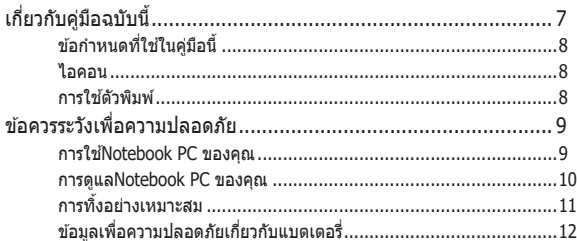

### ู้บทที่ 1: การตั้งด่าสาร์ดแวร์

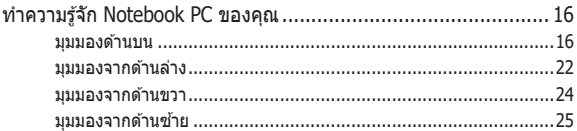

### บทที่ 2: การใช้ Notebook PC ของคุณ

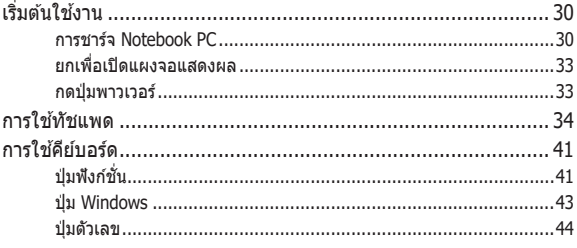

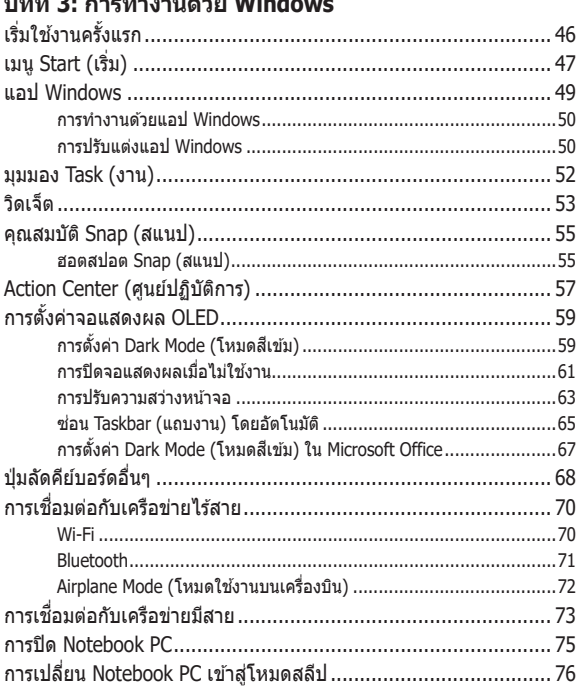

#### $\overline{A}$  $\overline{\phantom{a}}$ المستقطع ودائكم ووجها

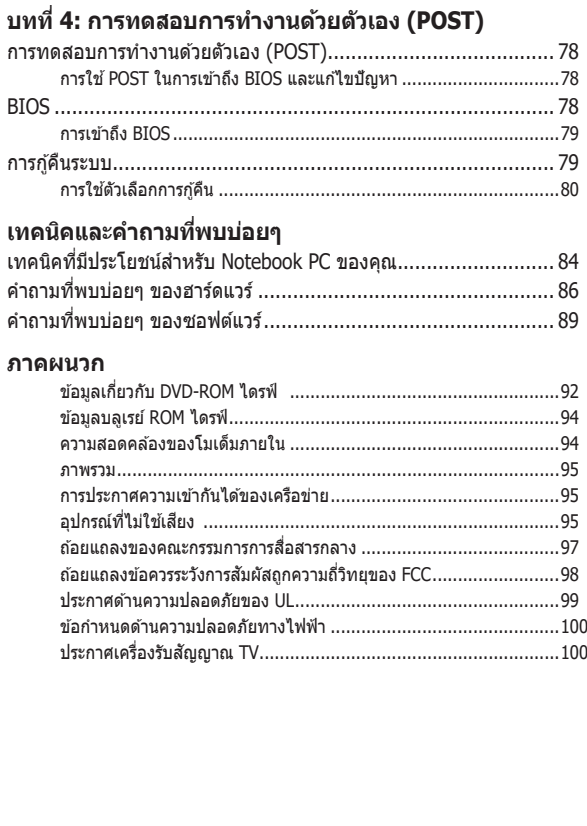

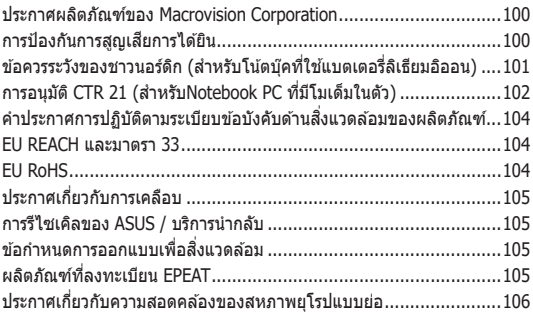

## <span id="page-6-0"></span>**เกี่่�ยวกัับคู่่มืือฉบัับนี้้�**

์ ค่มื่อนี้ให้ข้อมูลเกี่ยวกับคุณสมบัติด้านฮาร์ดแวร์และซอฟต์แวร์ของNotebook ี PC ของคุณ โดยจัดหมวดหม่เป็นบทต่างๆ ดังนี้:

### **บทที่่� 1: การตั้้�งค่า่ ฮาร์์ดแวร์์**

ำเทบี้ให้รายละเอียดเกี่ยวกับองค์ประกอบด้านฮาร์ดแวร์ของNotebook PC ของคุุณ

### **บทที่่� 2: การใช้ Notebook PC ้ ของคุุณ**

บทนี้แสดงถึงวิธีการใช้ส่วนต่างๆ ของNotebook PC ของคุณ

### **บทที่่� 3: การทำำ�งานด้้วย Windows**

บทนี้ให้ภาพรวมเกี่ยวกับการใช้ Windows ในNotebook PC ของคุณ

### **บทที่่� 4: การทดสอบการทำำ�งานด้้วยตััวเอง (POST)**

บทบี้แสดงถึงวิธีการใช้ POST เพื่อเปลี่ยบแปลงการตั้งค่าต่างๆ ของNotebook PC ของคุุณ

### **เทคนิิคและคำำ�ถามที่่�พบบ่่อยๆ**

ี่ส่วนนี้นำเสนอเทคนิคที่แนะนำบางประการ, คำถามที่พบบ่อยๆ …………<br>ของฮาร์ดแวร์ และคำถามที่พบบ่อยๆ ของซอฟต์แวร์ ที่คณสามารถใช้ ้อ้างอิงเพื่อบำรุงรักษา และแก้ไขปัญหาทั่วไปที่เกิดกับNotebook PC ของคุณ

#### **ภาคผนวก**

ส่วนนี้ครอบคลมข้อมูลเกี่ยวกับความปลอดภัยและการแจ้งเตือน ในเครื่่�องNotebook PC ของคุุณ

## <span id="page-7-0"></span>**ข้อกำหนดทใชี่ ใ้นคู่มือนี้**

้ เพื่อเน้นข้อมลสำคัญในค่มือนี้ ข้อความจะถูกนำเสนอดังนี้:

**สำคัญ!** ข้อความนี้ประกอบด้วยข้อมูลสำคัญที่คุณต้องทำตาม เพื่อทำงาน ให้สมบรณ์

**หมายเหตุ:** ข ้อความนปี้ ระกอบด ้วยข ้อมูลเพิ่มเตมิ และเทคนิคต่างๆ ที่สามารถช่วยให้ทำงานสมบูรณ์

**ี คำเตือน!** ข้อความนี้ประกอบด้วยข้อมูลสำคัญที่คุณต้องปฏิบัติตาม เพอใ ื่ หคุ ้ ณปลอดภัยในขณะที่ทำงานบางอยาง และป้องกัน ่ ความเสียสีหาย ี่ ต่อข้อมลและขึ้นส่วนต่างๆ ของNotebook PC ของคุณ

### **ไอคอน**

่ ไอคอนด้านล่าง ระบุถึงอปกรณ์ที่สามารถใช้สำหรับทำงานหรือ กระบวนการบนNotebook PC ให้เสร็จ

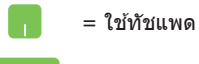

= ใช้แป้นพิมพ

### **การใชต้ ัวพิมพ์**

- **ี่ตัวหนา** = เป็นการระบุถึงเมนู หรือรายการที่สามารถถูกเลือกได*้*
- $\hat{\theta}$ *ำเอียง* = นี่ระบถึงส่วนที่คุณสามารถอ้างถึงในค่มือฉบับนี้

## <span id="page-8-0"></span>**ข้อควรระวังเพือคว ่ ามปลอดภัย**

### **การใช้Notebook PC ของคุณ**

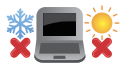

ิ คุณควรใช้ โบ้ตบ๊คพีซีเฉพาะในสภาพแวดล้อมที่มีอณุหภูมิอยู่ ระหวาง 5˚C (41˚F) ่ ถึง 35˚C (95˚F)

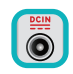

ื่อย่าถือ หรือปกคลมโน้ตบุ๊คพีซีในขณะ ที่เปิดเครื่องอยู่ด้วย วัสดใดๆ เนื่องจาก จะทำให้การระบายอากาศลดลง เช่น การใส่ไว้ในกระเป๋าถือ

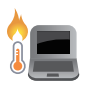

์ โน้ตบุ๊ค PC ของคุณสามารถอ่นขึ้นจนถึงร้อนได*้* ่ ในขณะที่ใช่งาน หรือในขณะที่กำลังชาร์จแบตเตอรี่แพค อย่าวาง โบ้ตบุ๊ค PC ไว้บบตัก หรือใกล้ ี่ ส่วนใดส่วนหนึ่งของร่างกาย เพื่อป้องกับไบ่ให้เกิด ึ การบาดเจ็บเนื่องจากความร้อน เมื่อทำงานบนโน้ตบุ๊ค PC ของ ิดณ อย่าวางไว้บนพื้นผิวที่สามารถปิดกั้น ช่องระบายอากาศได้

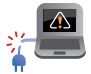

ือย่าใช้สายไฟ อปกรณ์เสริม และอปกรณ์ต่อพ่วงที่ชำรุดเสียหาย กับโน้ตบ๊คพีซีของคณ

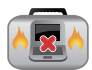

่ ในขณะที่เปิดเครื่อง ให้แน่ใจว่าไม่ถือหรือปกคลมNotebook PC ้ด้วยวัสดใดๆ ที่สามารถลดการไหลเวียนของอากาศ

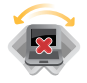

อย่าวางNotebook PC บบพื้นผิวทำงานที่ไม่สม่ำเสมอ หรือไม่มั่นคง

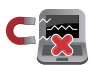

คุณสามารถส่งNotebook PC ของคุณผ่านเครื่องเอ็กซเรย์ที่ ี่ สนามบิน (ที่ใช้ตรวจสิ่งของที่วางบนสายพาน) แต่อย่าให้ ์ โน้ตบ๊คสัม๎ผัสถูกตัวตรวจจับแม่เหล็ก และอปกรณ์ที่ใช้มือถือ

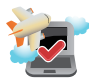

ติดต่อพนักงานสายการบินของคณ เพื่อเรียนรู้เกี่ยวกับบริการ ำบนเครื่องที่เกี่ยวข้องที่สามารถใช้ได ้และข้อจำกัดต่างๆ ที่ต้อง ปภิบัติตามเมื่อใช้Notebook PC ของคณในเที่ยวบิน

### <span id="page-9-0"></span>**การดููแลNotebook PC ของคุุณ**

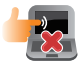

ี ถอดสายไฟ AC และถอดแบตเตอรี่แพคออก (ถ้า ทำได้) ก่อนทำความสะอาดโน้ตบุ๊ค PC ของคุณ ใช้ ี่ ฟองน้ำเซลลโลสหรือผ้าชามัวร์ที่่สะอาดชุบน้ำอ่น หรือ ่ สารละลายทำความสะอาดที่ไม่มีถทธิ์กัดกร่อนที่มีความ ้ เข้มข้นต่ำ เช็ดความชื้นส่วนเกินออกจากโน้ตบุ๊ค PC ้ ของคุณโดยใช้ผ้าแห้ง ป้องกันไม่ให้ของเหลวใด ๆ ้เข้าสู่ตัวเครื่อง หรือช่องว่างบนแป้นพิมพ์ เพื่อป้องกัน ไฟฟ้้าลััดวงจรหรืือการกััดกร่่อน

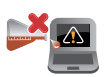

้อย่าใช้ตัวทำละลายที่มีฤทธิ์รุนแรง เช่น แอลกอฮอล์ ้ทินเนอร์ เบนซิน หรือสารเคมี่อื่น ๆ บนเครื่อง หรือใกล้ กับโน้ตบ๊ค PC ของคุณ

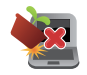

อย่าวางวัตถใดๆ บนNotebook PC ของคุณ

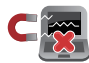

อย่าให้Notebook PC สัมผัสถูกสนามแม่เหล็ก หรือสนาม ไฟฟ้้าพลัังสููง

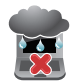

อย่าใช้ หรือให้Notebook PC สัมผัสกับของเหลว ฝน หรือ คาาบชื้น

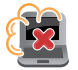

ือย่าให้Notebook PC สัมผัสกับสภาพแวดล้อมที่มีฝุ่นมาก

<span id="page-10-0"></span>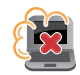

อย่าใช้Notebook PC ใกล้บริเวณที่มีแก๊สรั่ว

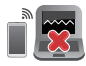

ือย่าวางอุปกรณ์อิเล็กทรอนิกส์ที่เปิดอยู่ไว้ใกล้กับโน้ตบุ๊คพีซี ึของคุณ เพื่อหลีกเลี่ยงการรบกวนของคลื่นแม่เหล็กไฟฟ้ากับ หน้้าจอแสดงผล

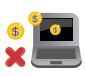

่อย่าใช้โน้ตบุ๊คพีซีเครื่องนี้ในการขุดสกุลเงินคริปโต ้ (เนื่องจากใช้พลังงานไฟฟ้าและเวลาเป็นจำนวนมาก ์ ในการได้มาซึ่งสกุลเงินเสมือนที่แปลงสภาพได้) และ/ หรือกิจกรรมที่่เกี่ยวข้อง

## **การทิ้้�งอย่า่ งเหมาะสม**

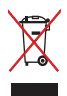

ื่อย่าทิ้งโน้ตบุ๊คพีซีปะปนกับของเสียจากภายในบ้าน ตรวจ ผลิตภัณฑ์นี้ ้ได้รับการออกแบบเพื่อให้นำชิ้นส่วนต่างๆ มาใช้ซ้ำ และรีไซเคิลได้อย่าง ี เหมาะสม สัญลักษณ์ถังขยะติดล้อที่มีเครื่่องหมายกากบาท เป็นการระบ ้ว่าไม่ควรทิ้งผลิตภัณฑ์ (อุปกรณ์ไฟฟ้า, อิเล็กทรอนิกส์ และแบตเตอรี่ ่ เหรียญที่มีส่วนประกอบของปรอท) ปะปนไปกับของเสียทั่วไปจาก ้ ภายในบ้าน สอบกภข้อบังคับในการทิ้งผลิตภัณฑ์อิเล็กทรอนิกส

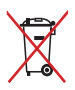

ื่อย่าทิ้งแบตเตอรี่ปะปนกับของเสียทั่วไปภายในบ้าน สัญลักษณ์ถังขยะ ้ติดล้อที่มีเครื่องหมายกากบาท เป็นการระบุว่าไม่ควรทิ้งผลิตภัณฑ์ปะปน ไปกับของเสียทั่วไปจากภายในบ้าน

## <span id="page-11-0"></span>**ข้้อมููลเพื่่�อความปลอดภััยเกี่่�ยวกัับแบตเตอรี่**

### **การป้้ องกันัแบตเตอรี่่�**

ึ การชาร์จแบตเตอรี่บ่อย ๆ ภายใต้แรงดันไฟฟ้าที่สง อาจทำให้ ื่อายแบตเตอรี่สั้นลง เพื่อป้องกันแบตเตอรี่ หลังจากที่แบตเตอรี่ ้ชาร์จเต็มแล้ว ระบบอาจหยุดการชาร์จเมื่อพลังงานแบตเตอรี่อย่ ระหว่่าง 90% ถึึง 100%

> **หมายเหตุ:** โดยปกติ ความจุการชาร์จพลังงานแบตเตอรี่เริ่มต้น ถูกตั้งค่า ้ไว้ระหว่าง 90% ถึง 99% ค่าที่แท้จริงอาจแตกต่างกันในแต่ละรุ่น

- ึ การชาร์จหรือการเก็บแบตเตอรี่ในสภาพแวดล้อมที่มีอุณหภูมิสูง ือาจส่งผลให้เกิดความเสียหายถาวรต่อความจุพลังงานแบตเตอรี่ ้ และทำให้อายุแบตเตอรี่สั้นลงอย่างรวดเร็ว ถ้าอุณหภูมิแบตเตอรี่ ี่สูงเกินไป ระบบอาจลดความจุการชาร์จพลังงานแบตเตอรี่ลง หรือ ้แม้กระทั่งหยุดชาร์จแบตเตอรี่ไปเลยเพื่อป้องกันแบตเตอรี่
- ้ ความจุพลังงานแบตเตอรี่อาจลดลง แม้ว่าอุปกรณ์ของคุณปิด เครื่อง และตัดการเชื่อมต่อจากไฟ AC ลักษณะเช่นนี้เป็นเรื่อง ปกติ เบื่องจากระบบยังคงใช้พลังงาบเล็กบัลยจากแบตเตอรี่

### **การดููแลแบตเตอรี่มาตร ่�ฐาน**

- ถ้าคุณจะไม่ใช้อุปกรณ์ของคุณเป็นระยะเวลานาน ให้แน่ใจว่า ทำการชาร์จพลั่งงานแบตเตอรี่ไว้ที่ 50% จากบั้บปิดเครื่อง ื่อปกรณ์ของคุณ และตัดการเชื่อมต่ออะแดปเตอร์ไฟ AC ชาร์จ ์ พลังงานแบตเตอรี่ไว้ที่ 50% ทุก 3 เดือน เพื่อหลีกเลี่ยงการคาย ประจุมากเกินไป และป้องกันความเสียหายต่อแบตเตอรี่
- หลีกเลี่ยงการชาร์จแบตเตอรี่ด้วยแรงดันไฟฟ้าที่สงเป็นเวลานาน ี่ ต่อเนื่อง เพื่อยืดอายการใช้งานแบตเตอรี่ ถ้าคุณใช้ไฟ AC อย่าง ต่อเนืองสำหรับอุปกรณ์ของคุณ ให้แน่ใจว่าได้ใช้พลังงาน แบตเตอรี่จนเหลือ 50% อย่างน้อยหนึ่งครั้งทุก 2 สัปดาห์ ้นอกจากนี้ คุณยังสามารถปรับการตั้งค่าจาก ลักษณะการชาร์จ ี่ แบตเตอรี่ ใน MyASUS เพื่อช่วยยืดอายุการใช้งานแบตเตอรี่ได*้* ด้ ้วย
- แนะนำำ ให้ ้เก็็บแบตเตอรี่่�ของคุุณที่่�อุุณหภููมิิระหว่่าง 5°C (41°F) ถึง 35°C (95°F) โดยมีระดับพลังงานแบตเตอรี่อย่ที่ 50% ็นอกจากนี้ คุณยั่งสามารถปรับการตั้งค่าจาก ลักษณะการชาร์จ ู่แบตเตอรี่ ใน MvASUS เพื่อช่วยยืดอายุการใช้งานแบตเตอรี่ได้ ด้ ้วย
- ือย่าทิ้งแบตเตอรี่ไว้ในสภาพแวดล้อมที่ขึ้น การสัมผัสกับสภาพ ี่แวดล้อมที่ขึ้น อาจเพิ่มอัตราการคายประจของแบตเตอรี่มากเกิน ไป สภาพแวดล้อมที่มีอุณหภูมิต่ำ อาจทำให้สารเคมีภายใน ี่ แบตเตอรี่เสียหาย ในขณะที่อณหภูมิสูง หรือความร้อนที่สูงเกินไป ื่อาจทำให้เกิดความเสี่ยงจากการระเบิด
- ื่อย่าวางอุปกรณ์ หรือแบตเตอรี่แพคไว้ใกล้หม้อน้ำ เตาผิง เตาไฟ ้เครื่องทำความร้อน หรือแหล่งความร้อนใด ๆ ที่มีอุณหภูมิสูงเกิน 60°C (140°F) สภาพแวดล้อมที่มีอุณหภูมิสูง อาจส่งผลให้เกิด ึการระเบิด หรือการรั่วที่อาจเป็นสาเหตุให้เกิดไฟไหม้ได้

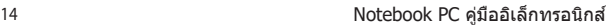

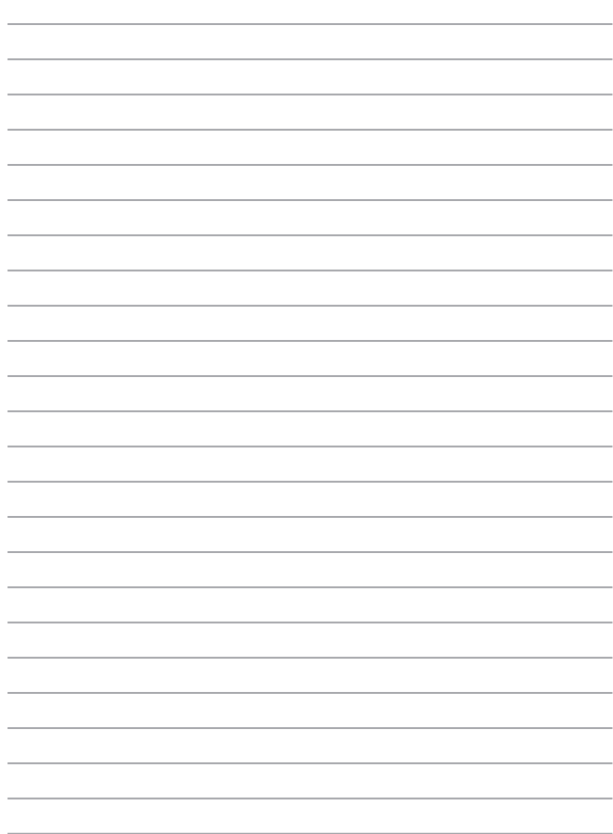

<span id="page-14-0"></span>**บทท 1: ี่ การตงค่ ั้ าฮาร์ดแวร์**

## <span id="page-15-0"></span>**ทำความรจู้ กั Notebook PC ของคุณ**

### **มมมุ องด้านบน**

**หมายเหตุ:** รูปแบบแป้นพมพิ ์อาจแตกต่างกันไปตามภูมิภาคหรือประเทศ รูปลักษณ์ของ Notebook อาจแตกต่างกันไปขึ้นอยู่กับรุ่นของ Notebook PC

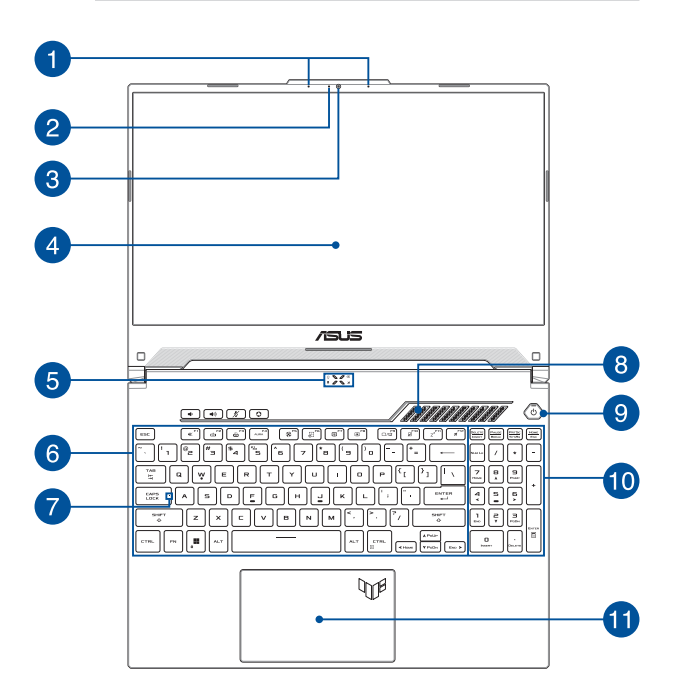

## A

### **ไมโครโฟนอาร์์เรย์์**

้ ไมโครโฟนอาร์เรย์มีคุณสมบัติตัดเสียงก้อง ลดเสียงรบกวน และ ่ ฟังก์ชันบีบฟอร์บบิ่งเพื่อการได้ยิบและการบับทึกเสียงที่ดีขึ้น

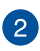

#### **ไฟแสดงสถานะกล้้อง**

้ไฟแสดงสถานะกล้องจะสว่างขึ้นเบื่อบีการใช้งานกล้องในตัว

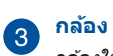

ึกล้องในตัวช่วยให้คุณถ่ายภาพหรือบันทึกวิดีโอด้วย Notebook PC ของคุุณได้ ้

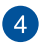

#### **แผงจอแสดงผล**

ี แผงจอแสดงผลความละเอียดสูงให้คุณสมบัติอันยอดเยี่ยมในการ ิชมไฟล์ภาพ วิดีโอ และมัลติมีเดียอื่นๆ บน Notebook PC ของคุณ

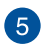

#### **ไฟแสดงสถานะ**

ไฟแสดงสถานะช่่วยช่่ ระบุุสถานะฮาร์์ดแวร์ปั์ ัจจุุบัันของ Notebook PC ของคุณ

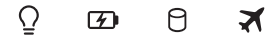

### $\Omega$  ใฟแสดงการทำงาน

้ไฟแสดงการทำงานจะสว่างขึ้นเมื่อเปิดใช้งาน Notebook PC ของคุณและกะพริบช้าๆ เมื่อ Notebook PC ของคุณอยู่ในโหมดสลีป

### **ไฟแสดงสถานะการชาร์จ์ แบตเตอรี่ส่� องสีี**

ไฟ LED สองสีีแสีีสดงการบ่่งบอกที่่�มองเห็็นได้ ้ของ ่ สถานะการชาร์จแบตเตอรี่ ดรายละเอียดตามตาราง ้ด้านล่างนี้้

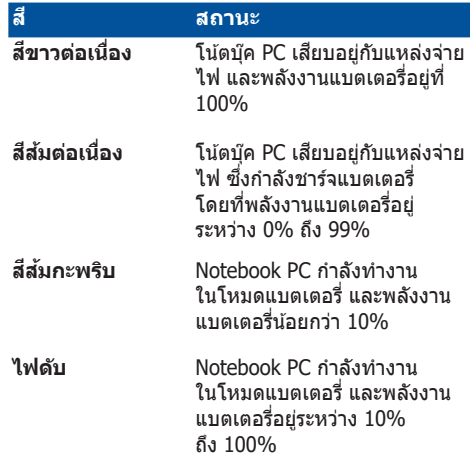

### **ไฟแสดงสถานะกิจกรรมข ิองไดรฟ์์**

ไฟแสดงสถานะจะสว่่างขึ้้�นเมื่่�อ Notebook PC ของคุณเข้าส่ไดรฟ์จัดเก็บข้อมูลภายใน

### **ไฟแสดงสถานะโหมดการบินิ**

ไฟแสดงสถานะจะสว่่างขึ้้�นเมื่่�อ Notebook PC ของคุณเปิดใช้งานโหมดการบิน

> **หมายเหตุุ:** เมื่่�อเปิิดใช้งาน ้ **Airplane Mode (โหมดการบิน)** จะปิดการเชื่อมต่อแบบไร้สาย ทั้งหมด

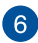

## **แป้้นพิมพ์ิ ์**

ี แป้นพิมพ์เป็นปุ่ม QWERTY ขนาดมาตรฐานพร้อมระยะความลึกของ ้ปุ่มที่เหมาะสมต่อการพิมพ์ ซึ่งยังช่วยให้คุณใช้ปุ่มฟังก์ชัน ทำให้เข้า ้ถึง Windows ได้อย่างรวดเร็ว และควบคุมฟังก์ชัน ้ำโลติบีเดียอื่บๆ ได้

ุ่ <mark>หมายเหต:</mark> รูปแบบแป้นพิมพ์แตกต่างกันไปตามร่นหรือเขตภูมิภาค

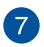

## **ไฟแสดงสถานะ Capital Lock**

้ ไฟแสดงสถานะจะสว่างขึ้นเมื่อเปิดใช้งานฟังก์ชัน Capital Lock การใช้ Capital Lock ช่วยให้คุณพิมพ์อักษรตัวพิมพ์ใหญ่ (เช่น A, B, C) โดยใช้แป้นพิมพ์บน Notebook PC ของคุณ

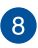

#### **ช่อง่ ระบายอากาศ**

ช่องระบายอากาศช่วยนำอากาศเย็นเข้าสู่Notebook PC

**ี คำเตือน!** ตรวจสอบให้แน่ใจว่ากระดาษ หนังสือ เสื้อผ้า สายเคเบิล ่ หรือวัตถอื่นๆ ไม่ได้กีดขวางช่องระบายอากาศใดๆ ไม่เช่นนั้น ้เครื่องอาจร้อนเกินไปได้

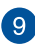

## **ปุ่่มพาวเวอร์์**

ึกดปุ่มพาวเวอร์เพื่อเปิดหรือปิด Notebook PC ของคุณ คุณยัง ี่ สามารถใช้ปุ่มพาวเวอร์เพื่อสั่งให้ Notebook PC ของคุณเข้าส่ โหมดสลีีปหรืือไฮเบอร์์เนตและปลุุกเครื่่�องจากโหมดสลีีปหรืือ ไฮเบอร์์เนตได้ ้

่ ในกรณีที่ Notebook PC ของคุณไม่ตอบสนอง กดปุ่มพาวเวอร์ ้ ค้างไว้อย่างน้อยสี่ (4) วินาทีจนกว่า Notebook PC ของคุณ จะปิดเครื่อง

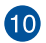

# **ปุ่่มตััวเลข**

ปุ่มตัวเลขสามารถสลับการทำงานได้สองรูปแบบ ได้แก่ ไช้สำหรับ ้ป่อนตัวเลขและใช้เป็นป่มบังคับทิศทางของตัวชี้

> ห**มายเหตุ:** สำหรับข้อมูลเพิ่มเติม ดูที่ส่วน *การใช้ ปุ่มตัวเลข* ึ ในค่มือฉบับนี้

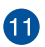

## **ทััชแพด**

้ ทัชแพดช่วยให้ใช้งานคำสั่งนิ้วได้อย่างหลากหลายเพื่อควบคมหน้า ้จอ มอบประสบการณ์การใช้งานที่ง่ายดายแก่ผ่ใช้ อีกทั้งยังจำลอง การทำงาบของเบาส์ธรรมดาได้ด้วย

> ุ ห**มายเหตุ:** สำหรับข้อมูลเพิ่มเติม ดูที่ส่วน *การใช้ทัชแพด* ึในค่มื่อฉบับนี้

### <span id="page-21-0"></span>**มุมมุ องจากด้านล่ ้า่ ง**

ุ่ <mark>หมายเหตุ:</mark> มุมมองจากด้านล่างอาจแตกต่างกันไปตามแต่ละรุ่น

**คำเตือน!** Notebook PC ของคุณสามารถอุ่นขึ้นจนถึงร้อนได้ในขณะที่ใช้งาน หรือใบขณะที่อ่าลังชาร์จแบตเตอรี่แพค อย่าวางNotebook PC ไว้บบตัก หรือ ้ใกล้ส่วนใดส่วนหนึ่งของร่างกาย เพื่อป้องกันไม่ให้เกิดการบาดเจ็บเนื่องจาก ี ความร้อน เมื่อทำงานบนNotebook PC ของคุณ อย่าวางไว้บนพื้นผิวที่สามารถ ปิดกั้บช่องระบายอากาศได้

### **สำ�ำ คััญ!**

- ้ ระยะเวลาการทำงานของแบตเตอรี่แตกต่างไปตามการใช้งานและ ข้อกำหนดเฉพาะของ Notebook PC ชุดแบตเตอรี่ไม่สามารถถอดออกได้
- •ซื้อชิ้บส่วบจากร้าบค้าที่ได้รับการแต่งตั้งเท่าบั้บ เพื่อให้บั้บใจถึงควาบเข้า ึกันได้ และความเชื่อถือได้ที่สูงสุด ปรึกษาศูนย์บริการ ASUS หรือร้านค้าที่ ้ได้รับการแต่งตั้งสำหรับบริการผลิตภัณฑ์ หรือขอความช่วยเหลือใน ึการถอดชิ้นส่วน หรือประกอบผลิตภัณฑ์อย่างถูกต้อง

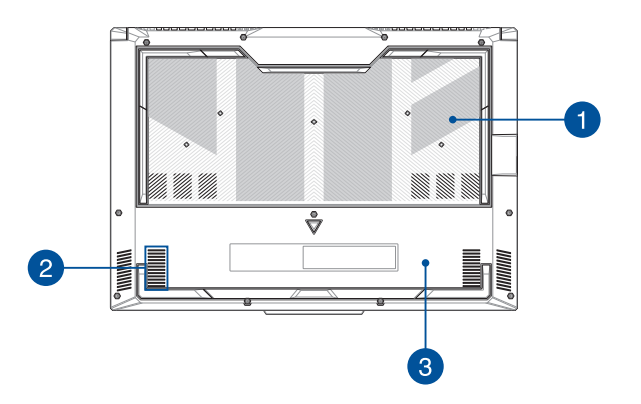

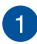

#### **ช่อง่ ระบายอากาศ**

ช่องระบายอากาศช่วยบำอากาศเย็บเข้าหรือระบายอากาศร้อบออกจ ากNotebook PC

> **ี คำเตือน!** ตรวจสอบให้แน่ใจว่ากระดาษ หนังสือ เสื้อผ้า สาย ้เคเบิล หรือวัต<sup>ุ</sup>ถอื่นๆ ไม่ได้กีดขวางช่องระบายอากาศใดๆ ไม่เช่น ้ขั้นเครื่องอาจร้อนเกินไปได้

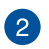

### **ลำำ�โพง**

ลำโพงในตัวช่วยให้คุณได้ยินเสียงจาก Notebook PC ของคุณ โดยตรง คุุณสมบัติั ิเสีียงสีี ควบคุุมโดยซอฟต์์แวร์์

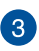

## **ฝาปิิดช่องใ ่ ส่่**

ฝาปิดนี้มีไว้เพื่อป้องกันพื้นที่ที่สงวนไว้ในโน้ตบุ๊ค PC ของคุณสำหรับ SSD (สล็อต M.2 2280) ที่ถอดเข้าออกได้ และโมดูลแรม (RAM)

#### **หมายเหตุุ:**

- สำหรับรายละเอียดเพิ่มเติม ให้ดูคู่มือการอัปเกรดบนเว็บไซต์ หลายภาษาของเราที่่� https://www.asus.com/support/
- $\bullet$  สล็อต M 2 2280 ไม่รองรับ M 2 SATA SSD

### <span id="page-23-0"></span>**มุมมุ องจากด้านข ้วา**

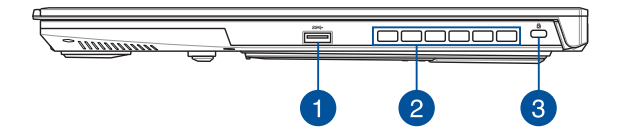

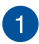

#### **พอร์ต์ USB 3.2 Gen 1**

พอร์ต USB 3.2 (บัสอนุกรมสากล 3.2) Gen 1 ให้อัตราการ ้ถ่ายโอนข้อมูลสูงสุดถึง 5 Gbit/s และใช้งานได้กับ USB 2.0 รุ่่�นเก่่า

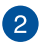

#### **ช่อง่ ระบายอากาศ**

ี่ช่องระบายอากาศช่วยระบายอากาศร้อนออกจากNotebook PC

**คำเตือน!** ตรวจสอบให้แน่ใจว่ากระดาษ หนังสือ เสื้อผ้า สาย ้เคเบิล หรือวัตถอื่นๆ ไม่ได้กีดขวางช่องระบายอากาศใดๆ ไม่เช่น ้นั้นเครื่องอาจร้อนเกินไปได้

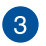

#### **สล็็อตเพื่่�อความปลอดภััย Kensington®**

ี่ สล็อตเพื่อความปลอดภัย Kensington® ช่วยให้คุณรักษาความ ปลอดภัยของ Notebook PC ได้โดยการใช้ผลิตภัณฑ์ด้านความ ปลอดภัยของ Notebook PC ที่ใช้งานร่วมกับ Kensington® ได้

### <span id="page-24-0"></span>**มุมมุ องจากด้าน้ ซ้า้ย**

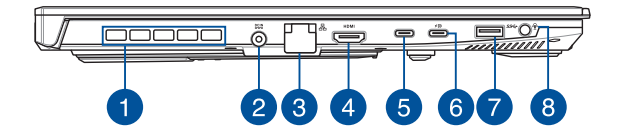

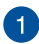

#### **ช่อง่ ระบายอากาศ**

ช่องระบายอากาศช่วยระบายอากาศร้อบออกจากNotebook PC

**คำเตือน!** ตรวจสอบให้แน่ใจว่ากระดาษ หนังสือ เสื้อผ้า สาย ้เคเบิล หรือวัตถอื่นๆ ไม่ได้กีดขวางช่องระบายอากาศใดๆ ไม่เช่น ้ขับเครื่องอาจร้อบเกิบไปได้

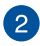

### **พอร์ต์ พลัังงาน (DC) ขาเข้้า**

้ เสียบอะแดปเตอร์ไฟฟ้าที่มากับเครื่องเข้ากับพอร์ตนี้เพื่อชาร์จ ชุดแบตเตอรี่และจ่ายพลังงานให้กับ Notebook PC ของคุณ

> ี **คำเตือน!** อะแดปเตอร์อาจอ่นหรือร้อนขึ้นขณะใช้งาน อย่าคลม ่อะแดปเตอร์และวางให้ห่างจากร่างกายของคุณขณะเชื่อมต่อกับ แหล่่งพลัังงาน

**ี่สำคัญ!** ใช้เฉพาะอะแดปเตอร์ไฟฟ้าที่มากับเครื่องเพื่อชาร์จ ชุุดแบตเตอรี่่�และจ่่ายพลัังงานให้ ้กัับ Notebook PC ของคุุณ เท่านั้น

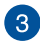

#### **พอร์ต์ LAN**

เสียบสายเครือข่ายเข้ากับพอร์ตบี้เพื่อเชื่อบต่อกับเครือข่ายระดับ ท้องถิ่น

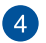

#### **พอร์ต์ เอาต์พุ์ ตุ HDMI**

พอร์ตนี้ใช้สำหรับเชื่อมต่อไน้ตบุ๊ค PC ของคุณไปยังอุปกรณ์ที่ไข้ งานได้กับ HDMI อีนสำหรับการแชร์ไฟล์ หรือต่อจอแสดงผลของ ิคณเพิ่มเติม

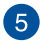

#### **พอร์ต์ Thunderbolt™ 4**

พอร์ต Thunderbolt™ 4 ใช้งานได้กับมาตรฐาน USB Type-C® และให้อัตราการถ่ายโอนข้อมูลสูงถึง 40 Gbit/วีนาทีสำหรับอุปกรณ์ Thunderbolt™ 4 เชื่อมต่อโน้ตบุ๊ค PC ของคุณเข้ากับจอแสดง ผลภายนอกผ่่าน DisplayPort, VGA, DVI หรืือ HDMI และสัมผััส ประสบการณ์จอแสดงผลความละเอียดสูงผ่านเทคโนโลยี Intel® Thunderbolt™.

> ุ **หมายเหตุ:** อัตราการถ่ายโอนของพอร์ตนี้อาจแตกต่างกันไป ตามร่น

### $\epsilon$

#### **พอร์ต์ คอมโบ USB 3.2 Gen 2 TYPE-C®/ DisplayPort/Power Delivery**

พอร์ต USB 3.2 (บัสอนุกรมสากล 3.2) Gen 2 TYPE-C® ้ให้ความเร็วอัตราการถ่ายโอนที่สงถึง 10 Gbit/s และใช้งานได้กับ USB 2.0 รุ่นเก่า ใช้อะแดปเตอร์ USB TYPF-C™ เพื่อเชื่อมต่อ Notebook PC ของคุณเข้ากับจอแสดงผลภายนอก เชื่อมต่อ ู แหล่งพลังงานที่ระบ<sup>ุ</sup> 20V/5A เพื่อชาร์จชุดแบตเตอรี่ และจ่ายพลังงานให้กับ Notebook PC ของคุณ

> **หมายเหตุุ:** อัตร ั าการถ่่ายโอนของพอร์ตนี้้ ์�อาจแตกต่าง่ กัันไป ตามรุ่น

ี **คำเตือน!** อะแดปเตอร์อาจอ่นหรือร้อนขึ้นขณะใช้งาน อย่าคลม ้อะแดปเตอร์และวางให้ห่างจากร่างกายของคุณ ขณะเชื่อมต่อกับ แหล่่งพลัังงาน

#### **สำ�ำ คััญ!**

- การชาร์จโน้ตบุ๊ค PC ผ่านแหล่งพลังงานที่มีแรงดันไฟฟ้าต่ำ อาจใช้เวลาบาบขึ้นใบการชาร์จจบเต็บ
- เพื่อป้องกันความเสียหายใดๆ ให้ใช้เฉพาะแหล่งจ่ายไฟ ี่ ที่มีพิกัดแรงดันไฟฟ้า/กระแสไฟฟ้า เท่ากับ 20V/5A เพื่อ ชาร์จโน้ตบุ๊ค PC ของคุณด้วยพอร์ต คอมโบ USB Power Delivery สำหรับข้อมูลเพิ่มเติม โปรดปรึกษาศูนย์บริการของ ASUS เพื่อขอความช่วยเหลือ

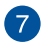

#### **พอร์ต์ USB 3.2 Gen 1**

พอร์ต USB 3.2 (บัสอนุกรมสากล 3.2) Gen 1 ให้อัตราการ ถ่ายโอนข้อมูลสูงสุดถึง 5 Gbit/s และใช้งานได้กับ USB 2.0 รุ่่�นเก่่า

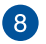

### **แจ็็คหูฟัู ัง/เฮดเซ็็ต/ไมโครโฟน**

่ พอร์ตนี้ช่วยให้คุณเชื่อมต่อกับลำโพงขยายเสียงหรือหูฟัง ้ คุณยังสามารถใช้พอร์ตนี้เชื่อมต่อเฮดเซ็ตกับไมโครโฟน ภายนอกได้ ้

# <span id="page-28-0"></span><u>บทที่ 2:</u> **การใช้ Notebook PC ้ ของคุุณ**

## <span id="page-29-0"></span>**เริ่่มต้� น้ ใช้ง้าน**

### **การชาร์จ์ Notebook PC**

- A. เสียบสายไฟ AC กับอะแดปเตอร์ AC/DC
- B. เสียบขั้วต่อสายไฟ DC ในพอร์ตพลังงาน (DC) ขาเข้าของ Notebook PC
- C. เสียบอะแดปเตอร์ AC เข้ากับแหล่งจ่ายไฟ 100V~240V

ี ชาร์จ Notebook PC เป็นเวลา **3 ชั่วโมง** ก่อนใช้ในโหมด แบตเตอรี่เป็นครั้งแรก

หมายเหตุ: อะแดปเตอร์ไฟฟ้าอาจมีลักษณะแตกต่างกันไปตามรุ่นและ ภููมิิภาค

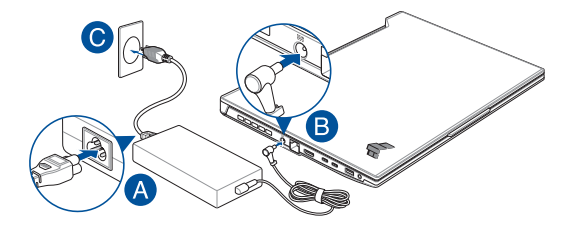

#### **สำ�ำ คััญ!**

ข้อมูลอะแดปเตอร์ไฟ AC/DC:

- แรงดับไฟฟ้าขาเข้า: 100–240Vac
- ความถี่ใฟฟ้าขาเข้า: 50-60Hz
- กระแสไฟฟ้าขาออกที่ระบุ: 7.5A (150W) / 9A (180W) / 10A (200W)
- แรงดันไฟฟ้าขาออกที่ระบุ: 20V

การส่งพลังงานผ่าน USB ข้อมูลอะแดปเตอร์ไฟ $^*$ :

- แรงดับไฟฟ้าขาเข้า: 100–240Vac
- ความถี่ใฟฟ้าขาเข้า: 50-60Hz
- กระแสไฟฟ้าขาออกที่ระบุ: 5A (100W)
- แรงดันไฟฟ้าขาออกที่ระบฺ: 20V
- \* ในเครื่องบางร่น

#### **สำ�ำ คััญ!**

- ค*้*นหาตำแหน่งฉลากระบุพิกัดไฟฟ้าขาเข้า/ขาออกบน Notebook PC และตรวจสอบว่าข้อมูลบนฉลากตรงกับข้อมูลพิกัดไฟฟ้าขาเข้า/ขา ืออกบนอะแดปเตอร์ไฟฟ้าของคุณ Notebook PC บางรุ่นอาจมี่พิกัด ึกระแสไฟขาออกหลายค่า โดยขึ้นอยู่กับ SKU ที่มี
- Notebook PC ต้องเชื่อมต่อกับอะแดปเตอร์ไฟฟ้าก่อนที่จะเปิดเป็น ี ครั้งแรก เสียบสายไฟกับเต้ารับไฟบ้านโดยไม่ใช้สายไฟต่อใดๆ เสมอ ู้ เพื่อความปลอดภัยของคุณ ให้เชื่อมต่ออุปกรณ์นี้กับเต้ารับไฟฟ้าที่ต่อ ่สายดินอย่างถูกต้องเท่านั้น
- เต้ ้ารัับต้ ้องเข้ ้าถึึงได้ง่่ ้ายและอยู่่�ใกล้กั้ ับ Notebook PC
- หากต้ ้องการถอด Notebook PC ออกจากแหล่่งจ่่ายไฟหลััก ให้ ้ถอด ปลั๊ก Notebook PC ออกจากเต้ารับไฟฟ้า

#### **คำำ�เตืือน!**

อ่าบข้อควรระวังสำหรับแบตเตอรี่ Notebook PC ต่อไปบี้

- เฉพาะช่่างที่่�ไ ช่่ ด้รั้ับอนุุญาตจาก ASUS เท่่านั้้�นที่่�สามารถถอดแบตเตอรี่่� ้ ภายในอุปกรณ์ได้ (สำหรับแบตเตอรี่แบบถอดไม่ได้เท่านั้น)
- แบตเตอรี่ที่ใช่ในอปกรณ์นี้อาจมีความเสี่ยงที่จะก่อเกิดเพลิงไหม้หรือ แผลไหม้จากสารเคมีหากกอดหรือแยกชิ้นส่วน
- ปฏิบัติตามป้ายเตือนเพื่อความปลอดภัยของตัวคุณเอง
- ่ มีความเสี่ยงที่จะเกิดการระเบิดหากแทนที่ด้วยแบตเตอรี่ประเภทที่ไบ่ ถูกต้อง
- ห้ ้ามกำำจััดด้ ้วยการเผา
- อย่่าพยายามลััดวงจรแบตเตอรี่่�ของ Notebook PC
- ่อย่าพยายามแยกชิ้นส่วนแบตเตอรี่และประกอบใหม่ (สำหรับแบตเตอรี่แบบถอดไม่ได้เท่านั้น)
- ห้ ้ามใช้ต่้ อ่ หากพบการรั่่�วไหล
- ตัวงรีไซเดิลหรือกำจัดแบตเตอรี่และส่วนประกอบด้วยวิธีที่เหมาะสม
- ้ เก็บแบตเตอรี่และส่วนประกอบขนาดเล็กอื่นๆ ให้พ้นมือเด็ก

### <span id="page-32-0"></span>**ยกเพื่่�อเปิิดแผงจอแสดงผล**

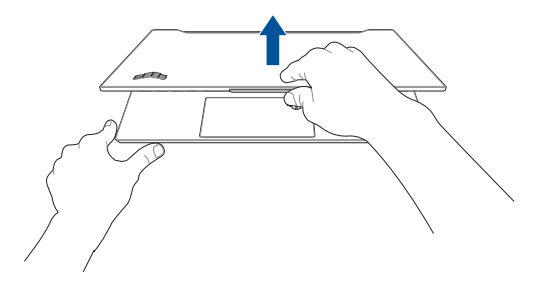

้**หมายเหต:** เพื่อให้การระบายความร้อนดีขึ้น เราแนะนำให้คุณเปิดแผง หน้าจอเป็นมุมอย่างน้อย 60 องศาในขณะที่ใช้

### **กดปุ่่มพาวเวอร์์**

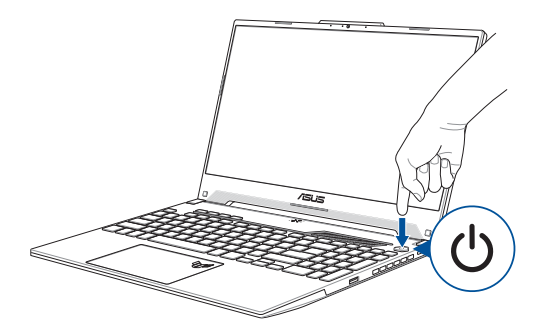

## <span id="page-33-0"></span>การใช้ทัชแพด

## การเลื่อนตัวขึ้

คุณสามารถแตะที่ใดก็ได้บนทัชแพดเพื่อเปิดใช้ตัวชี้ จากนั้นเลื่อนนิ้วบน<br>ทัชแพดเพื่อขยับตัวชี้บนหน้าจอ

### เลื่อนในแนวนอน

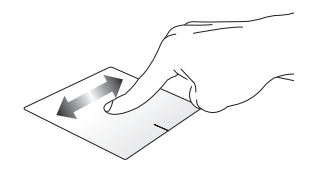

เลื่อนในแนวตั้ง

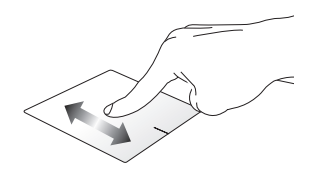

้เลื่อบใบแบวทแยง

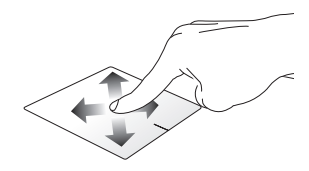

## ดำสั่งที่ใช้บิ้วเดียว

แตะ/แตะสองครั้ง

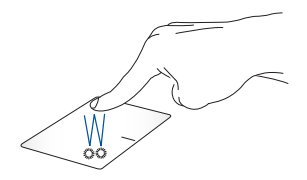

- แตะแอปเพื่อเลือก
- แตะแอปสองครั้งเพื่อเปิด

ลากแล้ววาง

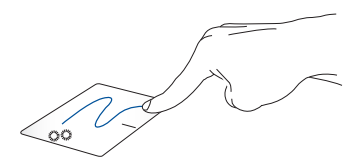

ี แตะรายการสองครั้ง แล้วลากนิ้วเดียวกันโดยไม่ยกนิ้วออกจากทัชแพด ้หากต้องการวางรายการในตำแหน่งใหม่ ให้ยกนิ้วออกจากทัชแพด

คลิกต้าย

คลิกขาา

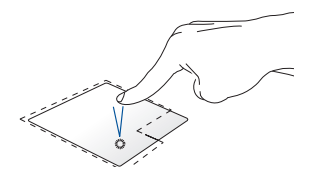

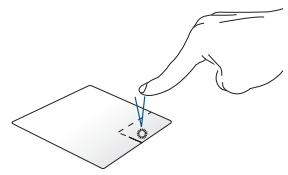

คลิกแอปเพื่อเลือก

ิคลิกปุ่มนี้เพื่อเปิดเมนูคลิกขวา

คลิกแลปสลงครั้งเพื่อเปิด

ิหมายเหตุ: พื้นที่ภายในเส้นประแสดงตำแหน่งของป่มซ้ายและขวาของ ้านวาธรรมรุง ภาพ<br>เขาส์ขบทัชนเพด

### ี<br>ดำสั่งที่ใ**ช้สองนิ้ว**

ແຕະ

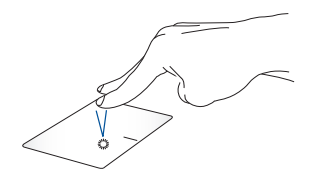

### ใช้สองนิ้วแตะทัชแพดเพื่อจำลองฟังก์ชันคลิกขวา
เลื่อนสองนิ้ว (ขึ้น/ลง)

เลื่อนสองนิ้ว (ช้าย/ขวา)

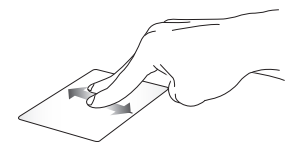

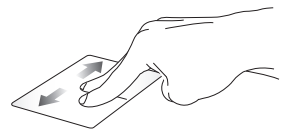

ใช้สองนิ้วเลื่อนเพื่อเลื่อนขึ้นหรือลง ใช้สองนิ้วเลื่อนเพื่อเลื่อนไปทางซ้าย หรือขวา

ชูมเข้า

ชูมออก

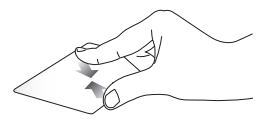

ี ลากสองนิ้วเข้าหากันบนทัชแพด ลากสองนิ้วออกจากกันบนทัชแพด

#### ลากแล้ววาง

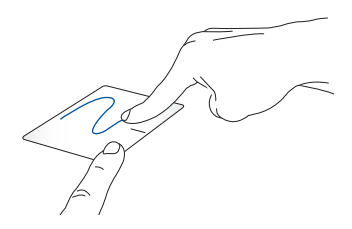

เลือกรายการและกดปุ่มซ้ายค้างไว้ ใช้อีกนิ้วเลื่อนไปบนทัชแพดเพื่อลาก<br>รายการนั้น ยกนิ้วออกจากปุ่มเพื่อวาง

ี<br>ดำสั่งที่ใช**้สามนิ้ว** 

แตะ

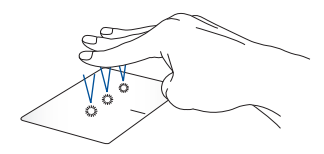

่ ใช้สามนิ้วแตะทัชแพดเพื่อเปิดฟังก์ชันที่คณเลือกไว้ใน Settings (การตั้ง ค่า)

ปิดไปทางช้าย/ขวา

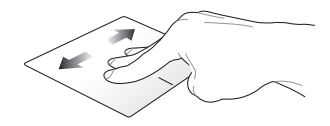

หากคุณเปิดแอปไว้หลายแอป ให้ใช้สามนิ้วปัดไปทางซ้ายหรือขวาเพื่อ สลับระหว่างแอปที่เปิดไว้

ปัดขึ้น

ปัดลง

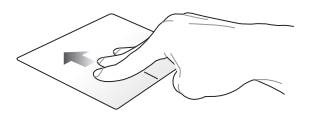

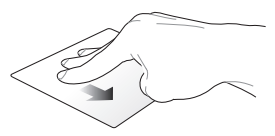

ปัดขึ้นเพื่อดูภาพรวมแสดงแอป ี<br>ทั้งหมดที่เปิดอย่

ปัดลงเพื่อแสดงเดสก์ท็อป

## ดำสั่งที่ใช้สี่นิ้ว

แตะ

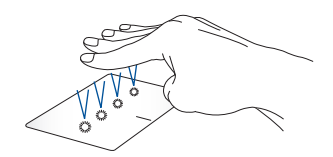

่ ใช้สี่นิ้วแตะทัชแพดเพื่อเปิดพึงก์ชันที่คุณเลือกไว้ใน Settings (การตั้งค่า)

## **การใช้คีีย์้ ์บอร์์ด**

## **ปุ่่มฟัังก์ชั่่์ น�ชั่่**

ู้ ป่มฟังก์ชั่นบนแป้นพิมพ์ของNotebook PC ของคุณสามารถทริกเกอร์คำสั่ง ่ ต่อไปบี้ได้

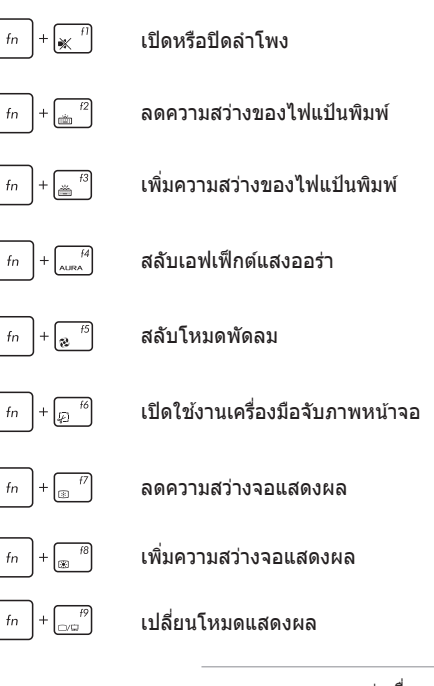

ุ ห**มายเหตุ:** ตรวจสอบว่าเชื่อมต่อหน้าจอแสดงผล ้วันจะกับการจะ<br>อีกหน้าจอหนึ่งกับ Notebook PC เรียบร้อยดีแล้ว

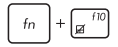

้ เปิดใช้งานหรือปิดใช้งานทัชแพด

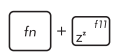

สั่่งให้ ้Notebook PC เ สั่่� ข้ ้าสู่่� **Sleep mode (โหมด สลีีป)**

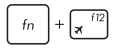

เปิิดหรืือปิิด **Airplane mode (โหมดการบินิ )**

**หมายเหตุ:** เมื่อเปิดทำ งาน **Airplane mode (โหมดการบิน)** จะปิดทำ งานการเชื่อมต่อไร้สาย ทั้งหมด

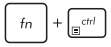

แสดงเมนููแบบเลื่่�อนลง

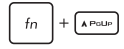

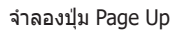

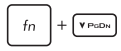

จำลองปุ่ม Page Down

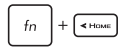

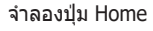

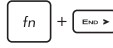

จำำ ลองปุ่ม่� End

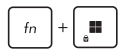

เปิดใช้งานหรือปิดใช้งานการล็อคปุ่ม Windows

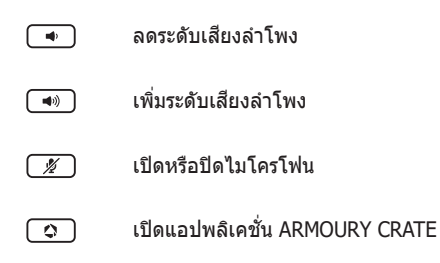

### **ปุ่่ม Windows**

บนคีย์บอร์ดของ Notebook PC ของคณจะมีปุ่ม Windows พิเศษสอง ี ปุ่มดังนี้

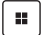

เปิดเมนู Start (เริ่ม)

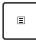

แสดงเมนูแบบเลื่อนลง $^\ast$ 

 $*$  มีในบางร่น

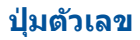

หม**ายเหตุ:** โครงร่างของปุ่มตัวเลขอาจแตกต่างกันในแต่ละรุ่นหรือ แต่ละ พื้นท ่แต่ขั้นตอนการใช้งานนั้นเหมือนกัน

ี่ ปุ่มตัวเลขมีบนNotebook PC บางรุ่น คุณสามารถใช้ปุ่มตัวเลขนี้ สำหรับการป้อนตัวเลข หรือเป็นปุ่มการเลื่อนทิศทางของตัวชี

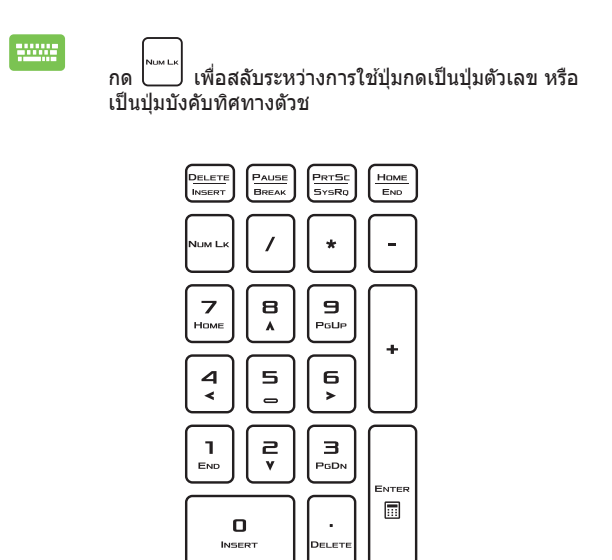

# **บทที่่� 3: การทำำ�งานด้้วย Windows**

## **เริ่่ม� ใช้ง้านครั้้�งแรก**

่ ในครั้งแรกที่คณเปิด Notebook PC จะมีหน้าจอต่างๆ ปรากฏขึ้นเป็น ี่ ลำดับเพื่อแนะนำการกำหนดค่าระบบปฏิบัติการ Windows ของคุณ

้ วิธีเริ่มใช้งาน Notebook PC ของคณเป็นครั้งแรก

- 1. กดป่มพาวเวอร์เพื่อเปิด Notebook PC ของคุณ รอสองถึงสาม ็นาที่จนหน้าจอการติดตั้งแสดงขึ้น
- 2. จากหน้าจอการติดตั้ง เลือกภูมิภาคและภาษาที่จะใช้ใน Notebook PC
- 3. อ่่านข้ ้อตกลงสิทธิ์์�การใช้งานโดยละเ ้ อีียด เลืือก **Accept (ตกลง)**
- ่ 4. ทำตามคำแนะนำบนหน้าจอเพื่อกำหนดค่าพื้นฐานต่างๆ ต่อไปนี้
	- ปรัับแต่ง่
	- ใช้แบบออบไลบ์
	- การตั้งค่า
	- บััญชีีของ ชีี คุุณ
- ี 5. หลังจากกำหนดค่าพื้นฐานต่างๆแล้ว Windows จะไปยังขั้นตอน ี่ ต่อไปเพื่อติดตั้งแอปและทำการตั้งค่าที่ต้องการ เปิด Notebook PC ไว้เสบอระหว่างขั้บตอบการติดตั้ง
- 6. เมื่อเสร็จสิ้นขั้นตอนการติดตั้งแล้ว เดสก์ท็อปจะปรากฏขึ้น

**หมายเหตุ:** ภาพหน้าจอในบทนี้ใช้สำหรับอ้างอิงเท่านั้น

## **เมนู Start (เริ่ม)**

เมนู Start (เริ่ม) เป็นประตูหลักไปยังโปรแกรม, แอป Windows, โฟลเดอร์์ และการตั้้�งค่่าของ Notebook PC

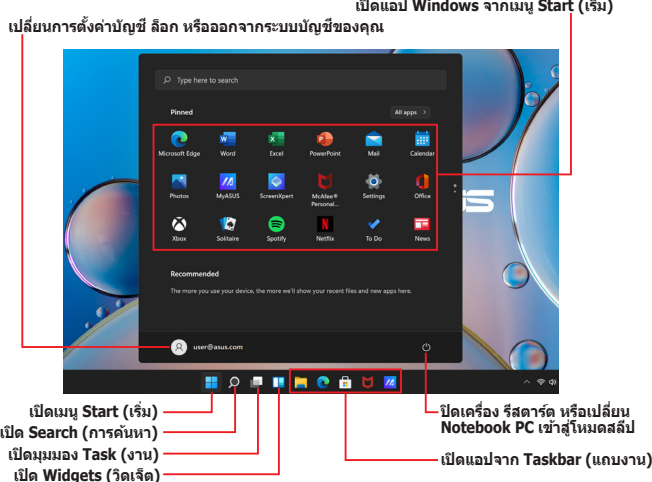

ี คุณสามารถใช้เมนู Start (เริ่ม) เพื่อทำกิจกรรมทั่วไปเหล่านี้

- เปิิดโปรแกรมหรืือแอป Windows
- $\bullet$  เปิดโปรแกรมหรือแอป Windows ที่ใช้บ่อย
- $\bullet$  ข่ารับการตั้งค่า Notebook PC
- ขอความช่วยเหลือเกี่ยวกับระบบปฏิบัติการ Windows
- ปิิดเครื่่�อง Notebook PC
- ออกจากระบบ Windows หรือเปลี่ยนเป็นบัญชีผู้ใช้อื่น

#### **การเปิิดเมนูู Start (เริ่่ม� )**

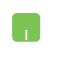

วางตัวชี้เมาส์ของคณเหนือไอคอนสถานะบน Start (เริ่ม) ้ แล้วคลิกไอคอนนั้น

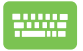

กดป่มโลโก้ Windows  $\mid$   $\blacksquare \mid$  บนคีย์บอร์ดของคุณ

### **การเปิิดโปรแกรมจากเมนูู Start (เริ่่ม� )**

ู หนึ่งในสิ่่งที่คุณจะใช้เมนู Start (เริ่ม) ทำบ่อยที่สุดคือเปิดโปรแกรมที่ติด ตั้้�งไว้ ้ใน Notebook PC

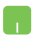

้วางตัวชี้เมาส์เหนือโปรแกรม แล้วคลิกเพื่อเปิดโปรแกรม ข้ำเ

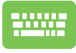

ึ ใช้ปุ่มลูกศรเพื่อเลือกดูโปรแกรมต่างๆ กด  $\vert$   $\vert$   $\vert$   $\vert$   $\vert$   $\vert$  เพื่อ เปิิด

**หมายเหตุุ:** เลืือก **All apps (แอปทั้้�งหมด)** เพื่่�อแสดงรายการโปรแกรม และโฟลเดอร์ทั้้ ์ �งหมดบน Notebook PC โดยเรีียงตามลำำดัับตััวอัักษร

## **แอป Windows**

ู้ นี่คือแอปต่างๆ ที่ปักหมดไว้ที่เมน Start (เริ่ม) และแสดงในรูปแบบเรียง ต่อ่ กัันเพื่่�อความสะดวกในการเข้ ้าถึึง

> **หมายเหตุุ:** แอป Windows บางแอปกำำหนดให้ ้คุุณต้ ้องลงชื่่อเ ชื่่� ข้ ้าใช้บั้ ัญชีี  $\frac{1}{2}$ Microsoft ก่อนจึงจะเปิดใช้งานอย่างเต็บที่

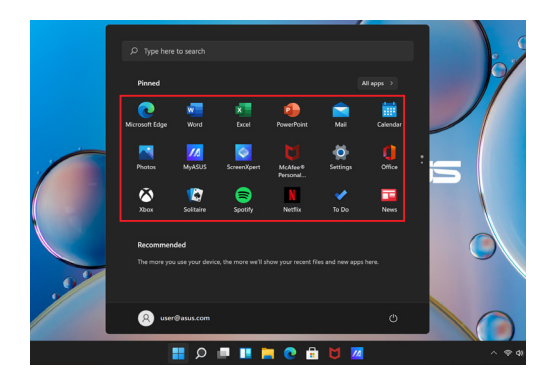

### **การทำำ�งานด้้วยแอป Windows**

### **การเปิิดแอป Windows จากเมนูู Start (เริ่่ม� )**

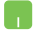

้าางต้าที่้เบาส์เหบือแอป แล้วคลิกเพื่อเปิดแอปบั้น

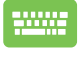

์ ใช้ปุ่มลูกศรเพื่อเลือกดูแอปต่างๆ กด  $\vert$   $\vert$   $\vert$   $\vert$  เพื่อเปิด แอป

## **การปรัับแต่่งแอป Windows**

คุุณสามารถย้ ้าย ถอนหมุุด หรืือปัักหมุุดแอปบน Taskbar (แถบงาน) จากเมน Start (เริ่ม) ได้โดยใช้ขั้นตอนต่อไปนี้

#### **การย้า้ยแอป**

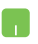

้วางตัวชี้เมาส์ของคณเหนือแอป แล้วลากและวางแอปที่ ตำำ แหน่่งใหม่่

#### **การถอนหมุุดแอป**

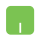

วางตััวชี้้เชี้้�มาส์เ์หนืือแอปและคลิิกขวา จากนั้้�นคลิิก **Unpin from Start (ถอนหมุุดจากเมนููเริ่่ม� )**

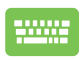

่ ใช้ปุ่มลูกศรเพื่อไปยังส่วนต่างๆ ของแอป กด |\_\_\_] หรือ |\_\_\_\_] ่ |a\_\_\_\_) (สำหรับบางรุ่น) จากนั้น เลืือก **Unpin from Start (ถอนหมุุดจากเมนููเริ่่ม� )**

#### **การปักั หมุุดแอปบน Taskbar (แถบงาน)**

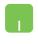

วางตััวชี้้เชี้้�มาส์เ์หนืือแอปและคลิิกขวา จากนั้้�นคลิิก **Pin to taskbar (ปักั หมุุดที่่�แถบงาน)**

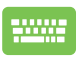

่ ใช้ปุ่มลูกศรเพื่อไปยังส่วนต่างๆ ของแอป กด |\_\_\_] หรือ |\_\_\_\_] ่ ๒\_\_\_\_ (สำหรับบางรุ่น) จากนั้น เลืือก **Pin to taskbar (ปักั หมุุดที่่�แถบงาน)**

### **การปักั หมุุดแอปที่่�เมนูู Start (เริ่่ม� ) เพิ่่ม� เติมิ**

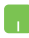

้จาก **All apps (แอปทั้งหมด)** วางตัวขี้เมาส์เหนือแอปที่ ี คุณต้องการเพิ่มลงในเมนู Start (เริ่ม) และคลิกขวา จากนั้น คลิิก **Pin to Start (ปักั หมุุดที่่�หน้าจ้ อเริ่่ม� )**

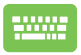

จาก **All apps (แอปทั้้�งหมด)** กด หรืือ  $f_n$ (สำหรับบางรุ่น) บนแอปที่คุณต้องการเพิ่ม ลงในเมนูู Start (เริ่่ม� ) แล้ ้วเลืือก **Pin to Start (ปักั หมุุด ที่่�หน้าจ้ อเริ่่ม� )**

## **มุมมุ อง Task (งาน)**

ี่ สลับระหว่างแอปและโปรแกรมที่เปิดอย่โดยใช้คุณสมบัติมุมมอง Task ้ (งาน) นอกจากนี้ยังใช้มุมมอง Task (งาน) เพื่อสลับระหว่างเดสก์ท็อป

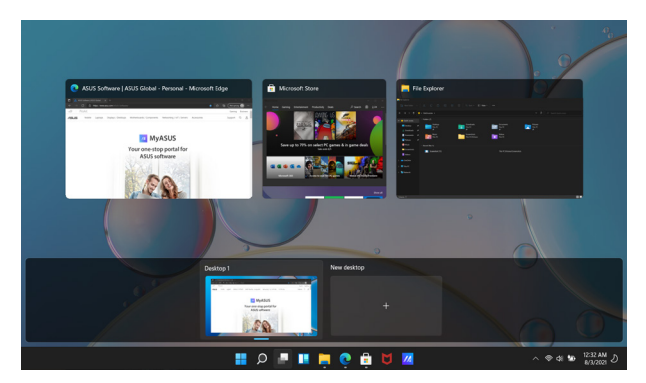

#### **การเปิิดมุมมุ อง Task (งาน)**

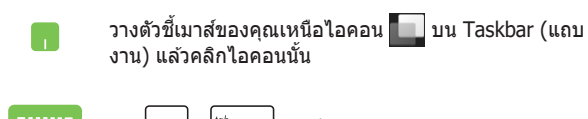

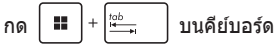

## **วิิดเจ็็ต**

คุุณสามารถเปิิด Widgets (วิิดเจ็็ต) เพื่่�อเข้ ้าถึึงข้ ้อมููลสำำ คััญอย่่างรวดเร็็ว

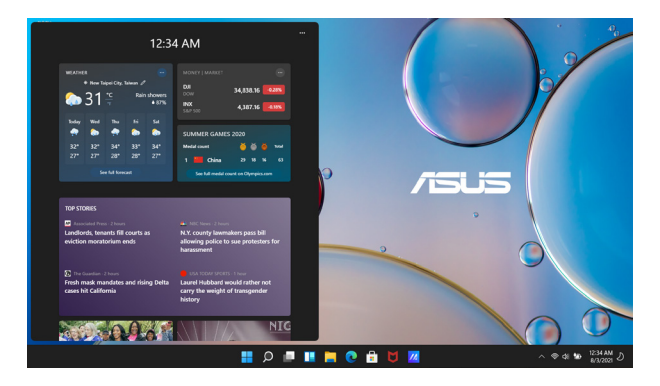

#### **การเปิิด Widgets (วิิดเจ็็ต)**

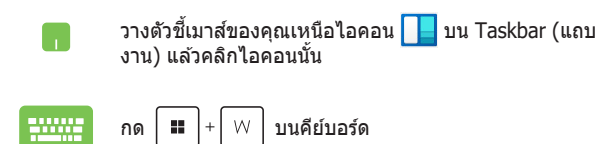

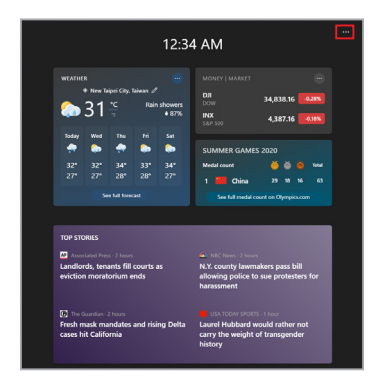

#### **การปรัับแต่่งวิิดเจ็็ต**

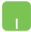

คลิิก/แตะไอคอน และเลืือก **Manage interests (จัดการความสนใจ)** เพื่อเปลี่ยนเนื้อหาที่แสดงใน Widgets (วิิดเจ็็ต)

## **คุุณสมบัติั ิ Snap (สแนป)**

์ คุณสมบัติ Snap (สแนป) จะแสดงแอปข้างๆ กัน ช่วยให้คุณสามารถใช้ งานหรืือสลัับแอปได้ ้

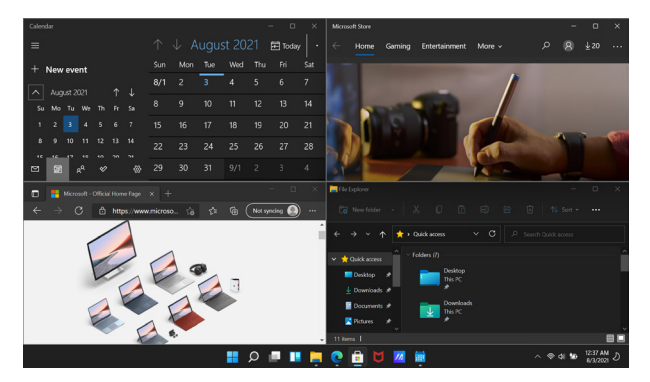

### **ฮอตสปอต Snap (สแนป)**

้คุณสามารถลากแล้ววางแอปลงในฮอตสปอตนี้เพื่อให้แอปอยู่กับที่ได้

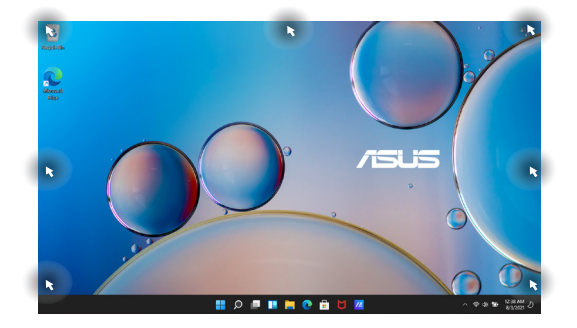

### การใช้ Snap (สแนป)

- เปิดแอปที่คณต้องการสแนป  $1 \quad$
- ้อากแถบที่อของแอปและวางแอปที่ขอบจอเพื่อ  $2<sub>1</sub>$ สแบป
- ้เปิดแอปอื่นและทำตามขั้นตอนด้านบนซ้ำอีกครั้ง  $\overline{3}$ . เพื่อสแบปแอปอื่น

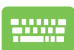

- ้เปิดแอปที่คณต้องการสแนป  $1.$
- ิกดปุ่ม │ **■** │ ค้างไว้ จากนั้นใช้ปุ่มลูกศรเพื่อสแนป  $2.$  $\overrightarrow{a}$
- ้เปิดแอปอื่นและทำตามขั้นตอนด้านบนข้ำอีกครั้ง  $\overline{3}$ . เพื่อสแบปแอปอื่น

## **Action Center (ศูนย์ู ์ปฏิิบัติัการ ิ)**

Action Center (ศูนย์ปฏิบัติการ) จะรวบรวมการแจ้งเตือนจากแอปและ ้ เป็นที่เดียวที่คณสามารถดำเนินการกับการแจ้งเตือนได้ นอกจากนี้ยังมี ี่ ส่วน Ouick Action (การดำเนินการด่วน) ที่มีประโยชน์มากด้วย

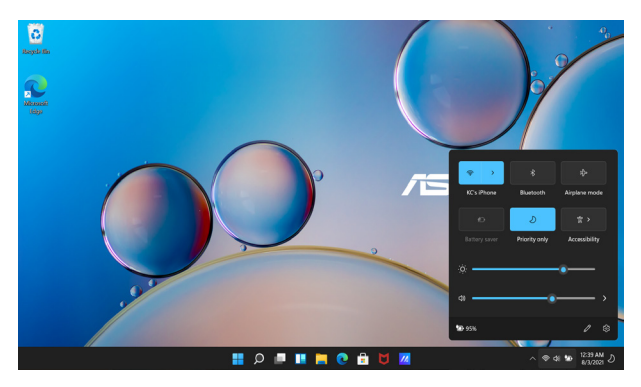

#### **การเปิิด Quick Action (การดำำ�เนินการด่ ิ ่วน)**

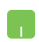

วางตัวชี้เมาส์ของคุณเหนือไอคอนสถานะบน Taskbar ้ (แถบงาน) แล้วคลิ๊กไอคอนนั้น

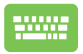

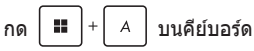

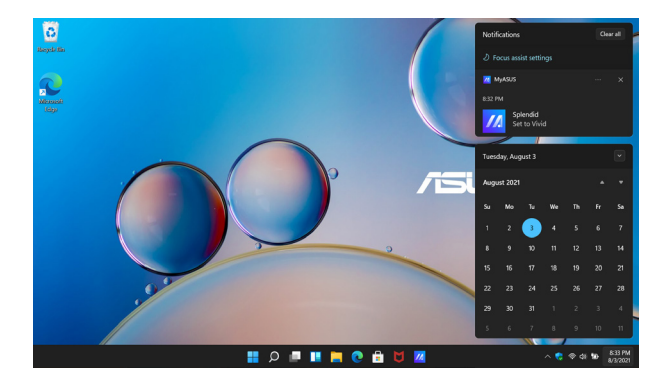

#### **การเปิิด Notifications (การแจ้้งเตืือน)**

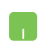

วางตัวชี้เมาส์ของคณเหนือวันและเวลาบน Taskbar (แถบ งาน) แล้ ้วคลิิก

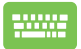

กด  $\vert$  **!!**  $\vert \cdot \vert$  N  $\vert$  บนคีย์บอร์ด

## **การตั้้�งค่าจ่ อแสดงผล OLED**

ู้เพื่อใช้จอแสดงผล OLED (เฉพาะบางรุ่น) อย่างเต็มประสิทธิภาพ มีการ ้ตั้งค่าหลายอย่างที่เราแนะนำ การตั้งค่านี้ช่วยปรับปรงประสบการณ์ภาพ ยืดอายุแบตเตอรี่ และยืดอายุการใช้งานของ ASUS Notebook PC

## **การตั้้�งค่า่ Dark Mode (โหมดสีีเข้้ สีี ม)**

Dark Mode (โหมดสีเข้ม) จะเปิดใช้งานเป็นค่าเริ่มต้น วิธีตรวจสอบหรือ ำไร้บการตั้งค่านี้

- 1. เปิดเมน Start (เริ่ม)
- 2. คลิิก/แตะ **Settings (การตั้้�งค่า่ )**และเลืือก **Personalization (การปรัับแต่่ง)**

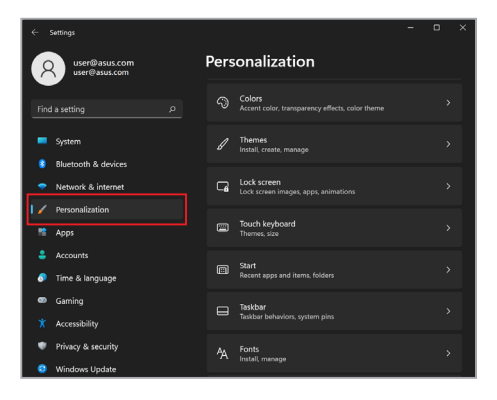

#### ี่ 3. เลือกแท็บ **Colors (สี)** เพื่อดูตัวเลือกต่างๆ

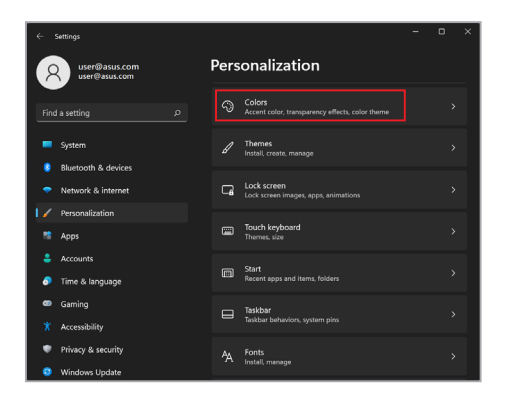

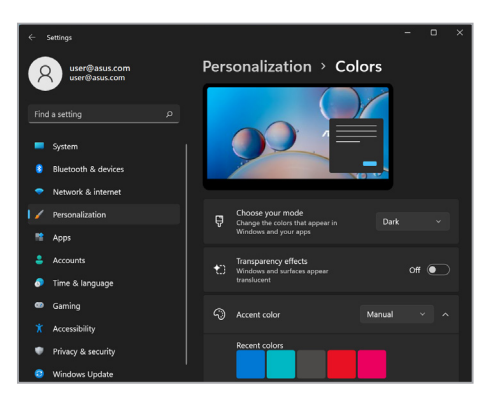

## **การปิิดจอแสดงผลเมื่่�อไม่่ใช้ง้าน**

้ตั้งค่าจอแสดงผลของคุณให้ปิดโดยอัตโนมัติเมื่อไม่ได้ใช้งาน วิธีตรวจ สอบหรือปรับการตั้งค่านี้

- 1. เปิดเมน Start (เริ่ม)
- 2. คลิิก/แตะ **Settings (การตั้้�งค่า่ )** และเลืือก **System (ระบบ)**

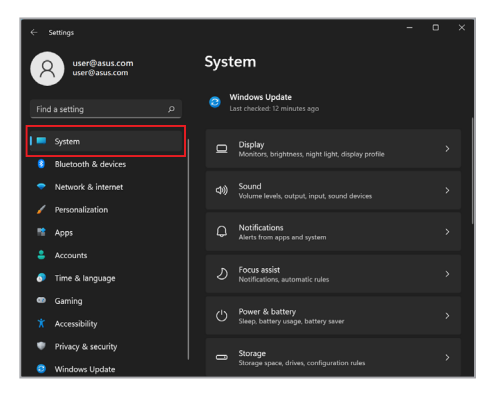

3. เลืือกแท็็บ **Power & battery (การใช้พ้ ลัังงานและ แบตเตอรี่)** เพื่อดูตัวเลือกต่างๆ

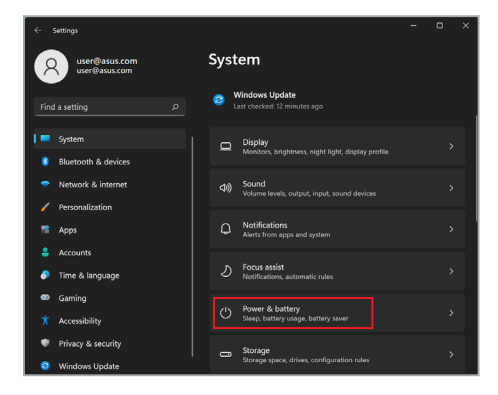

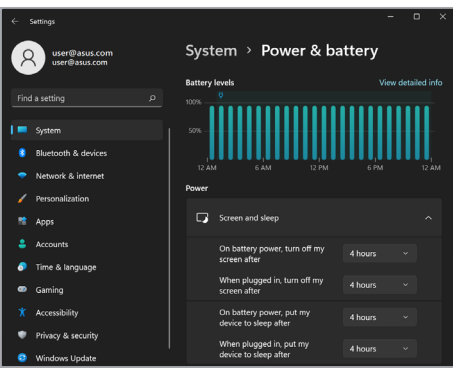

### **การปรัับความสว่า่ งหน้าจ้ อ**

้ แนะนำให้เปิดใช้งานโปรแกรมรักษาหน้าจอเป็นภาพเคลื่อบไหวที่บีพื้น หลังสีเข้มและหลีกเลียงการตั้งค่าความสว่างของจอแสดงผล OLED ไว้ ู้ที่ระดับสูงสุดเพื่อยืดอายุการใช้งานจอแสดงผล OLED ของคุณ วิธีตรวจ สอบหรือปรับการตั้งค่านี้

- 1. เปิดเมนู Start (เริ่ม)
- 2. คลิิก/แตะ **Settings (การตั้้�งค่า่ )**และเลืือก **Personalization (การปรัับแต่่ง)**

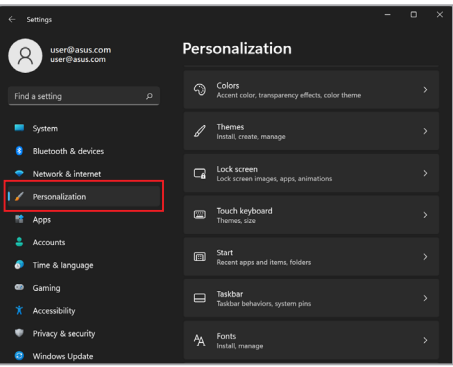

3. เลือกแท็บ **Lock screen (หน้าจอเมื่อล็อก)** แล้วเลือก **Screen saver (โปรแกรมรักษาหน้าจอ)** เพื่อดูตัวเลือกต่างๆ

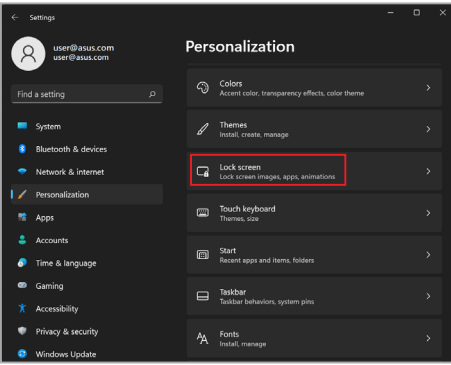

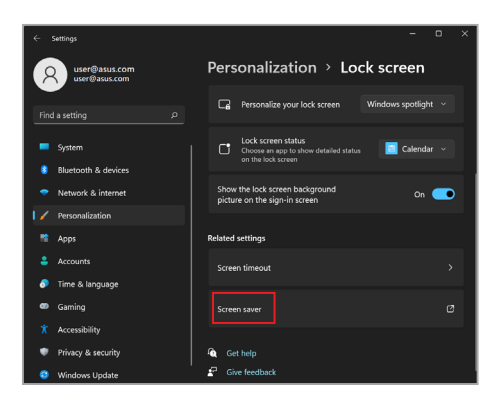

## **ซ่อ่ น Taskbar (แถบงาน) โดยอัตั โนมัติั ิ**

หากไม่ต้องการให้ Taskbar (แถบงาน) บนจอแสดงผล OLED แสดง ี เป็บระยะเวลาบาบ ให้ซ่อบ Taskhar โดยอัตโบมัติ วิธีปรับการตั้งค่านี้

- 1. เปิดเมนู Start (เริ่ม)
- 2. คลิิก/แตะ **Settings (การตั้้�งค่า่ )**และเลืือก **Personalization (การปรัับแต่่ง)**

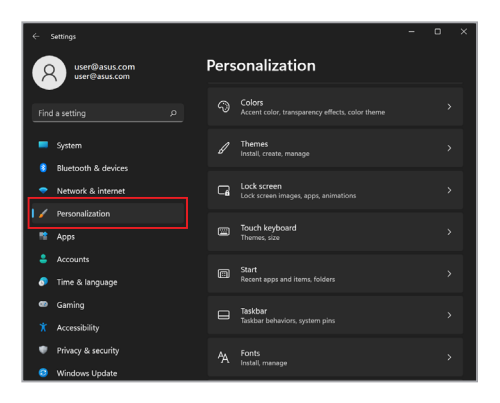

3. เลืือกแท็็บ **Taskbar (แถบงาน)** และเปิิดใช้งาน ้ **Automatically hide the taskbar (ซ่อ่ นแถบงานโดย อัตั โนมัติั ิ)**

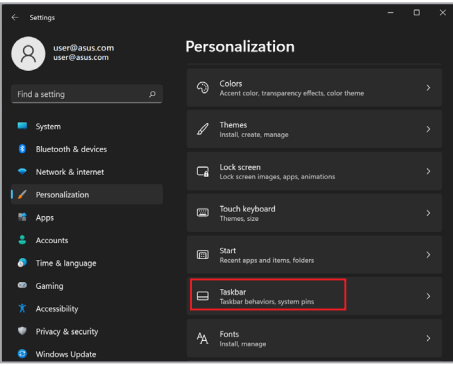

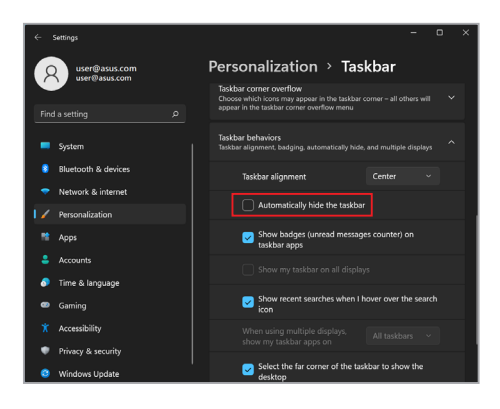

### **การตั้้�งค่า่ Dark Mode (โหมดสีีเข้้ สีี ม) ใน Microsoft Office**

- 1. เปิิดแอปพลิิเคชัน Microsoft Office และ ั คลิิก/แตะ **File (ไฟล์์)**  $>$  **Account (บัญชี)**
- 2. เลืือก **Dark Gray (เทาเข้้ม)** ในส่วน ่ **Office Theme (ธีีม Office)** ธีมจะมีผลกับแอปพลิ์เคชัน Microsoft ทั้งหมด

## **ปุ่่มลััดคีีย์์บอร์์ดอื่่น� ๆ**

้ เมื่อใช้คีย์บอร์ด คุณสามารถใช้ปุ่มลัดต่อไปนี้เพื่อช่วยเปิดแอปพลิเคชัน ี และไปยังส่วนต่างๆ ของ Windows ได้เช่นกัน

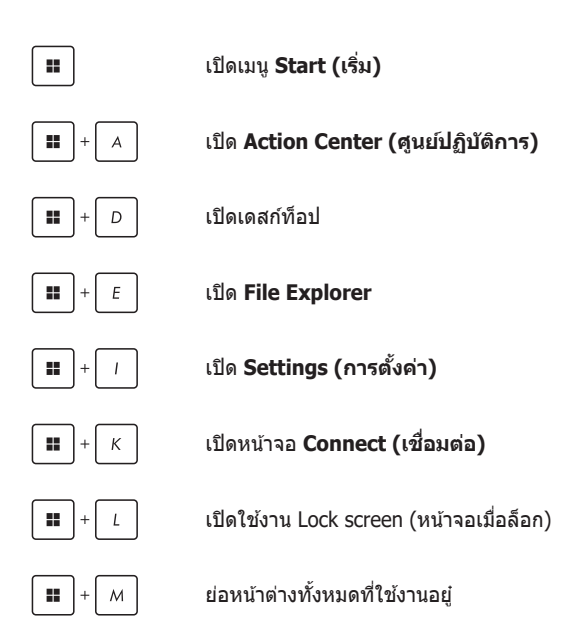

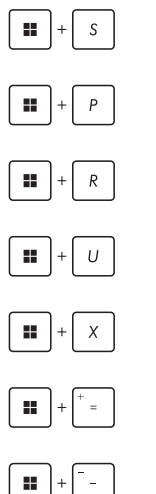

เปิิด **Search (การค้น้ หา)**

เปิิดหน้้าจอ **Project (แสดง)**

เปิิดหน้้าต่าง ่ **Run**

เปิิด **Accessibility (การช่วย่ การเข้้าถึึง)**

เปิดเมนูบริบทของปุ่ม Start (เริ่ม)

เปิิดไอคอนแว่่นขยายและซููมเข้ ้าหน้้าจอของคุุณ

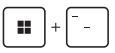

ซููมออกหน้้าจอ

## **การเชื่่อชื่่� มต่่อกัับเครืือข่า่ ยไร้สา้ ย**

## **Wi-Fi**

้เปิดอีเบล ท่องอิบเทอร์เบ็ต และแชร์แอปพลิเคชันผ่าบเว็บไซต์เครือข่าย ้สังคมออนไลน์โดยใช้การเชื่อมต่อ Wi-Fi ของ Notebook PC

**สำ�ำ คััญ! Airplane Mode (โหมดใช้ง้านบนเครื่่�องบินิ )** จะทำำ ให้ ้ คุุณสมบัติั นี้้ิ�ไม่่ทำำ งาน ปิิด **Airplane Mode (โหมดใช้ง้านบนเครื่่�อง ู้บิน) ก่อนเปิดใช้งานการเชื่อมต่อ Wi-Fi บน Notebook PC** 

#### **การเลืือก Wi-Fi**

้ เชื่อบต่อ Notebook PC กับเครือข่าย Wi-Fi โดยใช้ขั้บตอบต่อไปบี้

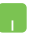

- 1. เปิิด **Action Center (ศูนย์ู ์ปฏิิบัติัการ ิ)** จาก Taskbar (แถบงาน)
- 2. คลิิก/แตะไอคอน **Wi-Fi** เพื่่�อเปิิดใช้งาน Wi-Fi ้
- 3. เลือก Access Point จากรายการการเชื่อมต่อ Wi-Fi ที่พร้อมให้ใช้งาน
- ี 4. เลือก **Connect (เชื่อมต่อ** เพื่อเริ่มการเชื่อมต่อ เครืือข่่าย

**หมายเหตุุ:** คุุณอาจได้รั้ับข้ ้อความแจ้ ้งให้ ้ป้้อน Security Key (คีย์ความปลอดภัย) เพื่อเปิดใช้งานการเชื่อมต่อ Wi-Fi

### **Bluetooth**

่ ใช้ Bluetooth เป็นช่องทางการถ่ายโอนข้อมูลแบบไร้สายกับอุปกรณ์ อื่นๆ ที่ใช้ Bluetooth

> **สำ�ำ คััญ! Airplane Mode (โหมดใช้ง้านบนเครื่่�องบินิ )** จะทำำ ให้ ้ คุุณสมบัติั นี้้ิ�ไม่่ทำำ งาน ปิิด **Airplane Mode (โหมดใช้ง้านบนเครื่่�อง ู้บิน) ก่อนเปิดใช้งานการเชื่อมต่อ Bluetooth บน Notebook PC**

#### **การจัับคู่่กัับอุุปกรณ์อื่่ ์ น� ๆ ที่่�ใช้ Bluetooth ้**

ี คุณต้องจับคู่ Notebook PC กับอุปกรณ์อื่นๆ ที่ใช้ Bluetooth เพื่อถ่าย ี โอนข้อมูล เชื่อมต่ออปกรณ์โดยใช้ขั้นตอนต่อไปนี้

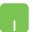

- 1. เปิิด **Settings (การตั้้�งค่า่ )** จากเมนูู Start (เริ่่ม� )
- 2. เลืือก **Bluetooth & devices (Bluetooth และ อุุปกรณ์์)** > **Add device (เพิ่่มอุ� ุปกรณ์์)** เพื่่�อ ค้นหาอุปกรณ์อื่นๆ ที่ใช้ Bluetooth
- 3. เลือกอุปกรณ์จากรายการเพื่อจับคู่กับ Notebook PC ของคณ

**หมายเหตุุ:** อุุปกรณ์์บางอย่่างที่่�ใช้ Bluetooth ้ จะแสดง ข้ ้อความแจ้ ้งให้ ้ใส่่รหัสผ่่ ัานของ Notebook PC

## **Airplane Mode (โหมดใช้ง้านบนเครื่่�องบินิ )**

Airplane Mode (โหมดใช้งานบนเครื่องบิน) จะปิดใช้งานการสื่อสาร ไร้ส้ าย ทำำ ให้ ้คุุณสามารถใช้ Notebook PC ไ ้ ด้ ้อย่่างปลอดภััยขณะ โดยสารเครื่่�องบิิน

> ุห<mark>มายเหตุ:</mark> ติดต่อสายการบิบของคุณเพื่อสอบถามข้อมูลเกี่ยวกับบริการ บนเครื่องบิ<sup>่</sup>นที่เกี่ยวข้องและข้อห้ามที่ต้องปฏิบัติตามเมื่อใช้ Notebook PC ของคุณบนเครื่องบิน

#### **การเปิิด/ปิิด Airplane Mode (โหมดใช้ง้านบนเครื่่�องบินิ )**

- 
- 1. เปิิด **Action Center (ศูนย์ู ์ปฏิิบัติัการ ิ)** จาก Taskbar (แถบงาน)
- 2. คลิิก/แตะไอคอน **Airplane Mode (โหมด ่ ใช้งานบนเครื่องบิน)** เพื่อเปิดหรือปิดใช้งาน Airplane Mode
## **การเชื่่อชื่่� มต่่อกัับเครืือข่า่ ยมีีสาย**

้ คุณสามารถเชื่อมต่อกับเครือข่ายมีสาย เช่น เครือข่ายท้องถิ่นและเครือ ์ ข่ายอินเทอร์เน็ตบรอดแบนด์ โดยใช้พอร์ต LAN ของ Notebook PC

> **หมายเหตุุ:** ติิดต่อ่ ผู้้ให้ ้บริิการอิินเทอร์์เน็็ตหรืือ Internet Service Provider (ISP) ของคุณเพื่อสอบถามรายละเอียดหรือติดต่อผัดแลระบบ ้ เครือข่ายของคุณเพื่อขอความช่วยเหลือในการเชื่อมต่ออินเทอร์เน็ต

### ้หากต้องการกำหนดการตั้งค่า ให้ทำตามขั้นตอนต่อไปบี้

**สำคัญ!** ตรวจสอบว่าเชื่อมต่อสายเคเบิลเครือข่ายระหว่างพอร์ต LAN ของ Notebook PC กับเครือข่ายในท้องถิ่น ก่อนดำเนินการดังต่อไปนี้

### **การกำำ�หนดค่าการ ่ เชื่่อชื่่� มต่่อเครืือข่า่ ยไดนามิกิ IP/PPPoE**

- 1. เปิิด **Settings (การตั้้�งค่า่ )**
	- 2. เลืือก **Network & internet (เครืือข่า่ ยและ อินิ เทอร์์เน็็ต)**
	- 3. เลืือก **Dial-up (เรีียกผ่านสา ่ยโทรศัพั ท์์) > Network and Sharing Center (ศูนย์ู ์เครืือ ข่า่ ยและการแชร์์)**
	- 4. เลืือก LAN ของคุุณ จากนั้้�นเลืือก **Properties (คุุณสมบัติั ิ)**
	- 5. เลืือก **Internet Protocol Version 4 (TCP/ IPv4)** จากนั้้�นเลืือก **Properties (คุุณสมบัติั ิ)**
	- 6. เลืือก **Obtain an IP address automatically (รัับที่่�อยู่่ IP โดยอัตั โนมัติั ิ)** แล้ ้วเลืือก **OK (ตกลง)**

**หมายเหตุุ:** ไปยัังขั้้�นตอนถััดไปหากคุุณใช้กา้ รเชื่่อชื่่� มต่อ PPPoE ่

- 7. กลัับไปยัังหน้้าต่าง ่ **Network and Sharing Center (ศูนย์ู ์เครืือข่า่ ยและการแชร์์)** แล้ ้วเลืือก **Set up a new connection or network (ตั้ง ค่าการ ่เชื่่อชื่่� มต่่อหรืือเครืือข่า่ ยใหม่่)**
- 8. เลืือก **Connect to the Internet (เชื่่อชื่่� มต่่อ อินิ เทอร์์เน็็ต)** จากนั้้�นเลืือก **Next (ถััดไป)**
- 9. เลืือก **Broadband (PPPoE)**
- ่ 10. พิมพ์ชื่อผ่ใช้ รหัสผ่าน และชื่อการเชื่อมต่อ จากนั้น เลืือก **Connect (เชื่่อชื่่� มต่่อ)**
- 11. เลือก **Close (ปิด)** เพื่อเสร็จสิ้นการกำหนดค่า
- 12. คลิิก/แตะไอคอนสถานะบน Taskbar (แถบงาน) ้ แล้วเลือกการเชื่อมต่อที่คณเพิ่งสร้าง
- 13. พิมพ์ิ ชื่่์ อชื่่� ผู้้ใช้และ ้ รหัสผ่่ ัาน แล้ ้วเลืือก **Connect (เชื่อมต่อ)** เพื่อเริ่มเชื่อมต่อกับอินเทอร์เน็ต

### **การกำำ�หนดค่าการ ่ เชื่่อชื่่� มต่่อเครืือข่า่ ยสแตติกิ IP**

- 
- 1. ทำตามขั้นตอนที่ 1 ถึง 5 ในส่วน *Configuring a* dynamic IP/PPPoE network connection (การ กำำหนดค่่าการเชื่่อชื่่� มต่อเ ่ ครืือข่่ายไดนามิิก IP/ PPPoE)
- 2. เลืือก **Use the following IP address (ใช้ที่้ ่� อยู่่ IP ต่่อไปนี้้)�**
- 3. พิมพ์ที่อยู่ IP, ซับเน็ตมาสก์ และเกตเวย์ที่เป็นค่า ้เริ่มต้นจากผู้ให้บริการของคุณ
- 4. หากจำเป็น คุณยังสามารถพิมพ์ที่อยู่เซิร์ฟเวอร์ DNS ที่ต้องการและที่อยู่เซิร์ฟเวอร์ DNS สำรอง จากนั้้�นเลืือก **OK (ตกลง)**

## **การปิิด Notebook PC**

คุณสามารถปิด Notebook PC ได้โดยใช้ขั้นตอนใดขั้นตอนหนึ่งต่อไปนี้

- เปิิดเมนูู Start (เริ่่ม� ) แล้ ้วเลืือก > **Shut down (ปิดเครื่อง)** เพื่อปิดเครื่องตามปกติ
	- จากหน้้าจอเข้ ้าสู่ร่� ะบบ เลืือก > **Shut down (ปิิดเครื่่�อง)**

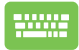

- $\overline{\mathsf{r}}$ ด  $\left\lfloor \frac{\mathsf{d}\mathsf{d}}{\mathsf{d}\mathsf{d}} \right\rfloor + \overline{\left\lfloor \frac{\mathsf{d}\mathsf{d}}{\mathsf{d}\mathsf{d}} \mathsf{d}}$  เพื่อเปิดการปิดเครื่อง Windows เลืือก **Shut down (ปิิดเครื่่�อง)** จาก รายการแบบเลื่่�อนลงและเลืือก **OK (ตกลง)**
- หาก Notebook PC ของคุุณไม่่ตอบสนอง กด ้ปุ่มพาวเวอร์ค้างไว้อย่างน้อยสี่ (4) วินาทีจนกว่า Notebook PC ของคุุณจะปิิด

## **การเปลี่่�ยน Notebook PC เข้้าสู่่โหาสู่่ มดสลีีป**

้วิธีการเปลี่ยน Notebook PC เข้าส่โหมดสลีปมีดังนี้

- เปิิดเมนูู Start (เริ่่ม� ) แล้ ้วเลืือก > **Sleep (สลีป)** เพื่อให้ Notebook PC เข้าส่โหมดสลีป
	- จากหน้้าจอเข้ ้าสู่ร่� ะบบ เลืือก > **Sleep (สลีีป)**

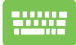

<u><sup>olf |</sup> (แต่ง |</u> เพื่อเปิดการปิดเครื่อง Windows เลือก **Sleep (สลีีป)** จากรายการแบบเลื่่�อนลงและเลืือก **OK (ตกลง)**

**หมายเหตุ:** คุณยังสามารถเปลี่ยน Notebook PC เข้าสุโหมดสลีปได้โดย ึกดปุ่มพาวเวอร์ครั้งเดียวเช่นกัน

# <u>บทที่ 4:</u> **การทดสอบการทำำ�งานด้้วยตััว เอง (POST)**

## **การทดสอบการทำำ�งานด้้วยตััวเอง (POST)**

การทดสอบการทำงานด้วยตัวเอง (POST) คือชุดการทดสอบเพื่อ ้ วินิจฉัยซึ่งควบคมด้วยซอฟต์แวร์ที่จะทำงานเมื่อคุณเปิดหรือรีสตาร์ต Notebook PC ซอฟต์แวร์ที่ควบคุม POST นั้นได้รับการติดตั้งไว้เป็นส่วน ถาวรในโครงสร้ ้างของ Notebook PC

### **การใช้ POST ใ ้ นการเข้้าถึึง BIOS และแก้้ไข ปััญหา**

้ระหว่างขั้นตอน POST คุณสามารถเข้าถึงการตั้งค่า BIOS หรือใช้งานตัว ้ เลือกต่างๆ ในการแก้ไขปัญหาได้โดยใช้ปุ่มฟังก์ชันของ Notebook PC ้ คุณสามารถดูรายละเอียดเพิ่มเติมได้จากข้อมูลต่อไปนี้

## **BIOS**

BIOS (Basic Input and Output System) จะเก็บการตั้งค่าฮาร์ดแวร์ ้ ของระบบซึ่งจำเป็นต้องใช้ในการเริ่มต้นการทำงานของระบบใน Notebook PC

ี การตั้งค่า BIOS ตามค่าเริ่มต้นจะใช้กับ Notebook PC ในสถานการณ์ ี่ ส่วนใหญ่ได้ อย่าเปลี่ยนการตั้งค่าเริ่มต้นของ BIOS ยกเว้นในกรณีต่อ ไปนี้

- ึ่ข้อความแสดงข้อผิดพลาดแสดงบนหน้าจอระหว่างบุตอัปและขอ ่ ให้คุณทำการติดตั้ง BIOS
- คุณได้ติดตั้งคอมโพเนนต์ใหม่ของระบบซึ่งจะเป็นต้องตั้งค่าหรือ อััปเดต BIOS เพิ่่ม� เติมิ

**ี คำเตือน!** การใช้การตั้งค่า BIOS ที่ไม่ถูกต้องอาจทำให้ระบบไม่เสถียร ้ หรือการบดล้มเหลว เราขอแนะนำเป็นอย่างยิ่งให้เปลี่ยนการตั้งค่า BIOS ก็ ต่อเบื่อได้รับความช่วยเหลือจากเจ้าหน้าที่ฝ่ายบริการที่ผ่านการฝึกอบรม ้มาแล้วเท่านั้น

### **การเข้้าถึึง BIOS**

รีสตาร์ต Notebook PC จากนั้นกด  $\mathbb{R}^2$  ระหว่างขั้นตอน POST

## **การกู้้คืนรื ะบบ**

เมื่อใช้ตัวเลือกการกู้คืนบน Notebook PC คุณจะสามารถกู้คืนระบบกลับ ี่ ส่สถานะเดิมหรือรีเฟรชการตั้งค่าเพื่อปรับปร<sup>ุ่</sup>งประสิทธิภาพการทำงาน ้ของเครื่องได้

### **สำ�ำ คััญ!**

- สำรองไฟล์ข้อมูลทั้งหมดของคุณก่อนใช้ตัวเลือกการก์คืนใดๆ บน Notebook PC
- จดการตั้งค่าสำคัญๆ ที่คณปรับแต่งเองไว้ เช่น การตั้งค่าเครือข่าย ้ ชื่อผ่ใช้ และรหัสผ่าน เพื่อไม่ให้สูญเสียข้อมูล
- ตรวจสอบว่าเสียบ Notebook PC กับแหล่งจ่ายไฟเรียบร้อยแล้วก่อน ที่จะรีเซ็ตระบบ

Windows ให้คุณสามารถใช้ตัวเลือกการกู้คืนใดก็ได้ต่อไปนี้

• **Keep my files (เก็็บไฟล์ข์ องฉันั )** - ตััวเลืือกนี้้�ให้ ้คุุณรีีเฟรช Notebook PC โดยไม่กระทบกับไฟล์ส่วนตัว (ภาพถ่าย เพลง วิดีโอ เอกสาร)

เมื่อใช้ตัวเลือกนี้ คุณสามารถกู้คืน Notebook PC กลับสู่การตั้งค่า ้เริ่มต้น และลบแอปที่ติดตั้งอื่นๆ ใด้

**Remove everything (ลบทกอย่าง) - ตัวเลือกนี้จะรีเซ็ต** Notebook PC กลับไปใช้การตั้งค่าจากโรงงาน คุณต้องสำรอง ข้อมลของคุณก่อนใช้ตัวเลือกนี้

- **Advanced startup (การเริ่่มต้� นขั้้ ้ นสู� ูง)**  เมื่่�อใช้ตั้ ัวเลืือกนี้้� ิ คุณจะสามารถใช้ตัวเลือกการกู้คืนขั้นสูงอื่นๆ บน Notebook PC เช่น
	- ใช้ได้ รฟ์์ USB, การเชื่่อชื่่� มต่อเ ่ ครืือข่่าย หรืือ DVD กู้้คืืน Windows เพื่่�อเริ่่มต้� ้น Notebook PC
	- ึ ใช้ **Troubleshoot (การแก้ไขปัญหา)** เพื่อเปิดใช้งาน ตัวเลือกการกู้คืนขั้นสูงต่อไปนี้ Startup Repair, Uninstall Updates, Startup Settings, UEFI Firmware Settings, Command Prompt, System Restore และ System Image Recovery

### **การใช้ตั้ ัวเลืือกการกู้้คืนื**

้ทำตามขั้นตอนต่อไปนี้หากคุณต้องการเข้าถึงและใช้ตัวเลือกการก้คืนที่ มีีใน Notebook PC ของคุุณ

1. เปิิด **Settings (การตั้้�งค่า่ )** และเลืือก **System (ระบบ)** > **Recovery (การกู้้คืนื )**

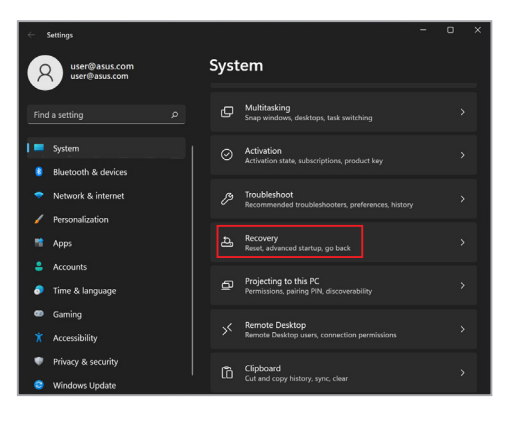

### 2. เลือกตัวเลือกการกู้คืนที่คุณต้องการใช้งาน

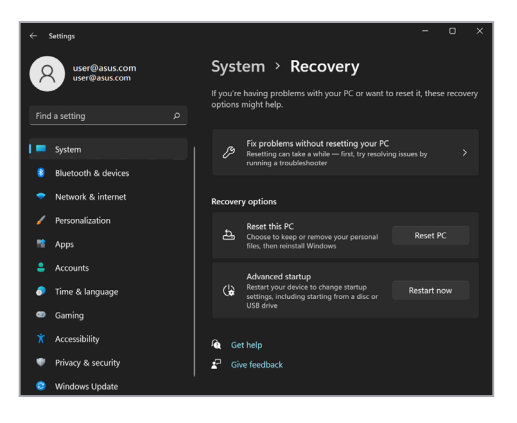

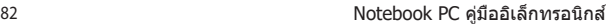

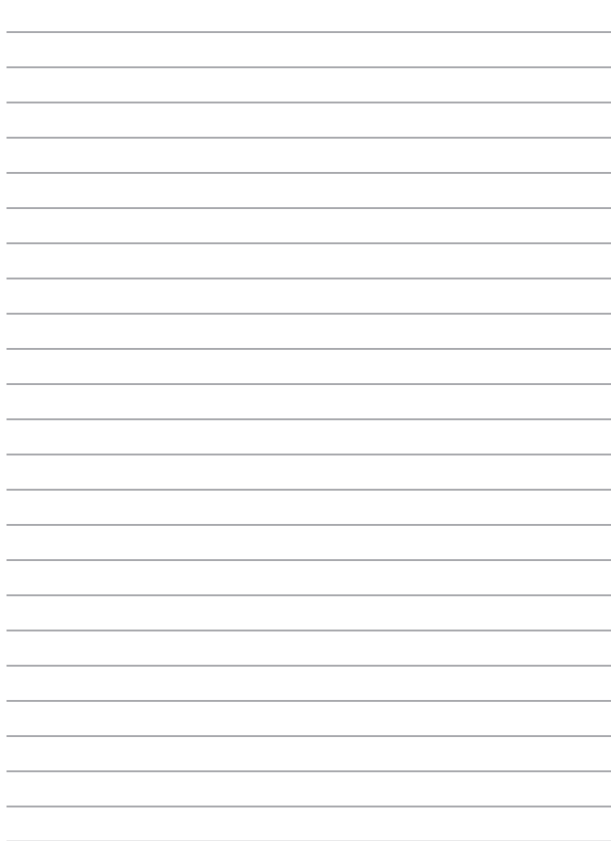

# **เทคนิคและคำถามทพบบ่อยๆ ี่**

## **เทคนิิคที่มีี ่�ประโยชน์สำ์ �หรัับ Notebook PC ำ ของคุุณ**

้ เพื่อช่วยให้คุณใช้ Notebook PC ของคุณให้เกิดประโยชน์สูงสุด คงไว้ ู้ซึ่งสมรรถนะระบบที่สง และมั่นใจว่าข้อมูลทั้งหมดของคุณถูกเก็บอย่าง ้ปลอดภัย ด้านล่างนี้คือเทคนิคที่มีประโยชน์บางอย่างที่คณควรปภิบัติ ตาม

- ่ อัปเดต Windows อย่างสม่ำเสมอ เพื่อให้มั่นใจว่าแอปพลิเคชั่นข องคุณมีการตั้งค่าด้านความปลอดภัยล่าสุด
- อัปเดต MyASUS เพื่อให้แน่ใจว่าคุณมีการตั้งค่าล่าสุดสำหรับแอป ี่ พลิเคชั่น ไดรเวอร์ และยูทิลิตี้เฉพาะของ ASUS
- ึ ใช้ซอฟต์แวร์ป้องกันไวรัส เพื่อป้องกันข้อมูลของคุณ และอัปเดต ซอฟต์แวร์อย่างสม่ำเสมอด้าย
- ถ้าไม่จำเป็นจริงๆ อย่าใช้การบังคับปิดเครื่อง เพื่อปิดเครื่อง Notebook PC ของคุุณ
- สำรองข้อมูลของคุณ และกำหนดจุดเพื่อสร้างข้อมูลสำรองไว้ใน ไดรฟ์์ เก็็บข้ ้อมููลภายนอกเสมอ
- ถ้าคุณจะไม่ใช้โน้ตบุ๊คพี่ชี่ของคุณเป็นระยะเวลานาน ให้แน่ใจว่า ้ ทำการชาร์จพลังงานแบตเตอรี่ไว้ที่ 50% จากนั้นปิดเครื่อง โน้ตบุ๊คพี่ซีของคณ และตัดการเชื่อมต่ออะแดปเตอร์ไฟ AC
- ถ้าคุณใช้ไฟ AC สำหรับโน้ตบุ๊คพีซีของคุณอย่างต่อเนื่อง ให้ตั้ง ค่่าลัักษณะการชาร์จ์ แบตเตอรี่่�ไปที่่�โหมด สมดุุล ใน MyASUS
- ตัดการเชื่อมต่ออุปกรณ์ภายนอกทั้งหมด และตรวจดูให้แน่ใจว่า คุณมีรายการต่อไปนี้ก่อนหน้าที่จะรีเซ็ต Notebook PC ของคุณ:
	- คียํผลิตภัณฑํสำหรับระบบปฏิบัติการของคุณ และแอปพลี เคชั่น ้…ี่่ ่ื−๊<br>ที่ติดตั้งอย่อื่นๆ
	- ข้อมูลสำรอง
	- ID และรหัสผ่านสำหรับล็อกอิน
	- ข้อมูลการเชื่อมต่ออินเทอร์เน็ต
- เยี่ยมชมเว็บไซต์สนับสนุนสำหรับวิธีการแก้ไขปัญหา และดู ้ คำถามที่มีการถามบ่อย ๆ ที่ https://www.asus.com/th/support

## **คำำ�ถามที่่�พบบ่่อยๆ ของฮาร์์ดแวร์์**

**1. จุุดสีีดำ ำ�หรืือบางครั้้�งเรีียกว่าจุ่ ุดสีี ปสีี รากฏบนหน้าจ้ อเมื่่�อเปิิด Notebook PC ควรทำำ�อย่า่ งไร ควรทำำ�อย่า่ งไร**

่แม้ว่าโดยปกติจุดสีเหล่านี้จะปรากฏบนหน้าจอ แต่ก็ไม่ส่งผลกระทบ ึกับระบบของคุณ ถ้าเหตุการณ์นี้ยังดำเนินต่อไป และต่อมาภายหลัง ี่ ส่งผลกระทบกับระบบ ให้ปรึกษาศูนย์บริการ ASUS ที่ได้รับการ แต่งตั้ง

### **2. หน้าจ้ อแสดงผลมีีสีีและคว มีีสีี ามสว่า่ งที่่�ไม่สม่ำ่ ำ��เสมอ จะแก้้ไขได้้ อย่า่ งไร**

สีและความสว่างของหน้าจอแสดงผลของคุณอาจได้รับผลกระทบ โดยมมและตำแหน่งปัจจุบันของ Notebook PC ของคุณ ความสว่าง และโทนสีของNotebook PC ของคณอาจแตกต่างกันในรุ่นต่างๆ ุคุณสามารถใช้ปุ่มฟังก์ชั่นหรือการตั้งค่าการแสดงผล ในระบบ ีปฏิบัติการของคุณ เพื่อปรับลักษณะของหน้าจอแสดงผลของคุณ

### **3. ฉันสามาร ัถทำำ�ให้้แบตเตอรี่ข่� อง Notebook PC ของฉันัอยู่่นาน ที่สุ่� ุดได้้อย่า่ งไร**

้คุณสามารถลองทำตามคำแนะนำต่อไปนี้

- ใช้ปุ่้ มฟั่� ังก์ชั่่์ นเพื่ ชั่่� ่�อปรัับความสว่่างของจอแสดงผล
- ถ้ ้าคุุณไม่่ได้ ้ใช้กา้ รเชื่่อชื่่� มต่อ Wi-Fi ใดๆ ให้ ้ ่ สลัับระบบของคุุณ ไปยััง **Airplane mode (โหมดเครื่่�องบินิ )**
- ตัดการเชื่อมต่ออปกรณ์ USB ที่ไม่ได้ใช้
- ปิดแอปพลิเคชั่นที่ใบ่ได้ใช้ โดยเฉพาะอย่างยิ่งแอปพลิเคชั่นที่ ใช้หน่่ ้ วยความจำำระบบมากเกิินไป
- **4. สัญญั าณแสดงสถานะการชาร์จ์ แบตเตอรี่่�ไม่ติ่ ิดขึ้นมา ้�มีี อะไรผิิดปกติิ**
	- ้ ตรวจสอบว่าเชื่อมต่อชุดแบตเตอรี่หรืออะแดปเตอร์ไฟฟ้า ้อย่อย่างถูกต้อง คุณอาจลองถอดอะแดปเตอร์ไฟฟ้าหรือ ่ ชุดแบตเตอรี่ออก รอหนึ่งบาที จากบั้บเชื่อบต่อกลับไปยัง เต้ ้าเสีียบไฟ สีี ฟ้้าและ Notebook PC
	- ถ้ ้าปััญหายัังคงมีีอยู่่� ให้ ้ติิดต่อ่ ศููนย์์บริิการ ASUS ในประเทศ ของคุณเพื่อขอความช่วยเหลือ
- **5. ทำำ�ไมทััชแพดไม่ทำ่ ำ�งาน**

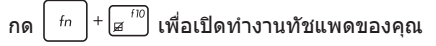

**6. ในขณะที่่�เล่น่ ไฟล์์เสีียงและ สีี วิดีี ิโอ ทำำ�ไมไม่่ได้ยิ้ นิ เสีียงออ สีี ก จากลำำ�โพงของ Notebook PC ของฉันั**

้คุณสามารถลองทำตามคำแนะนำต่อไปนี้

- กด (๑) เพื่อเร่งระดับเสียงลำโพงขึ้น
- ตรวจสอบว่าลำโพงถูกตั้งค่าเป็นปิดเสียงอย่หรือไม่
- ตรวจสอบว่าแจ็คหูฟังถูกเชื่อมต่ออยู่กับ Notebook PC ของ คุุณหรืือไม่่ และถอดออก
- **7. ควรทำำ�อย่า่ งไรถ้า้อะแดปเตอร์์ไฟฟ้้าของ Notebook PC ของฉันั หายไป หรืือแบตเตอรี่่�หยุุดทำำ�งาน**

ติดต่อศูนย์บริการ ASUS ในประเทศของคุณเพื่อขอความช่่วย เหลืือ

**8. Notebook PC ของฉันั ไม่สามาร ่ ถรัับการกดแป้้นที่ถู่� กตู้ ้อง เนื่่�องจากเคอร์์เซอร์ข์ องฉันั เคลื่่�อนที่ต่� ลอดเวลา ควรทำำ� อย่า่ งไร**

ีตรวจดูให้แน่ใจว่าไม่มีอะไรสัมผัสถูกหรือกดบนทัชแพดโดยไม่ได้ ้ตั้งใจในขณะที่คณพิมพ์บนแป้นพิมพ์ นอกจากนี้ คุณสามารถปิด

ทำงานทัชแพดของคุณโดยการกด  $\mid f_{\text{in}} \mid + \sqrt{\mid_{\mathbf{H}} f^{(10)}}$  ก็ได้

**9. ปิิดใช้ง้านโหมดสลีีปแล้้ว แต่ทำ่ ำ�ไม Notebook PC ยัังคงเข้้า สู่่โหสู่่ มดสลีีปเมื่่�อปิิดฝา**

การปิดฝาเมื่อระบบอย่ภายใต้สภาวะที่มีโหลดสูง บังคับให้ Notebook PC ของคุณเข้าส่โหมดสลีป เพื่อป้องกันไม่ให้เครื่อง ร้ ้อนเกิินไป

## **คำำ�ถามที่่�พบบ่่อยๆ ของซอฟต์์แวร์์**

**1. เมื่่�อเปิิดNotebook PC ของฉันั ไฟแสดงสถานะเพาเวอร์ติ์ ิด ขึ้น้� แต่่ไฟแสดงสถานะกิจกรรมข ิองไดรฟ์์ ไม่ติ่ ิด ระบบไม่บู่ ตู ด้้วย ต้้องทำำ�อย่า่ งไรในการแก้้ไข**

้ คุณสามารถลองทำตามคำแนะนำต่อไปนี้

- บัังคัับการปิิดเครื่่�อง Notebook PC ของคุุณโดยการกดปุ่ม่� ้ เพาเวอร์อย่างน้อยสี่ (4) วินาที ตรวจสอบว่าอะแดปเตอร์ ้ ไฟฟ้าและชุดแบตเตอรี่ถูกใส่อย่างถูกต้อง จากนั้นเปิดเครื่อง Notebook PC ของคุุณ
- ถ้ ้าปััญหายัังคงมีีอยู่่� ให้ ้ติิดต่อ่ ศููนย์์บริิการ ASUS ในประเทศ ของคุณเพื่อขอความช่วยเหลือ
- **2. ควรทำำ�อย่า่ งไร เมื่่�อหน้าจ้ อของฉันัแสดงข้้อความนี้้� "Remove disks or other media. Press any key to restart." (นำำ�ดิสก์ิ ์หรืือสื่่อสื่่� อื่่น� ๆ ออก กดปุ่่มใดๆ เพื่่�อเริ่่ม� ใหม่่)** ้ คุณสามารถลองทำตามคำแนะนำต่อไปนี้
	- ี ถอดอปกรณ์ USB ที่เชื่อมต่ออย่ทั้งหมดออก จากนั้น เริ่มNotebook PC ของคุณใหม่
	- นำออปติศัลดิสก์ใดๆ ที่ถกทิ้งไว้ในออปติศัลไดรฟ์ออก จาก ่นั้นเริ่มใหม่
	- ถ้ ้าปััญหายัังคงมีีอยู่่� Notebook PC ของคุุณอาจมีีปััญหา ้เกี่ยวกับที่เก็บข้อมลหน่วยความจำ ติดต่อศูนย์บริการ ASUS ่ ในประเทศของคุณเพื่อขอความช่วยเหลือ
- **3. Notebook PC ของฉันบูั ตชู้ ากว่ ้ า่ ปกติิ และระบบปฏิิบัติัการ ิ ทำำ�งานช้ามาก ้จะแก้้ไขได้้อย่า่ งไร**

ิลบแอปพลิเคชั่นที่คุณเพิ่งติดตั้งเร็วๆ นี้ หรือไม่ได้รวมอยู่ใน ้ แพคเกจระบบปฏิบัติการของคุณออก จากนั้นเริ่มระบบใหม่

### **4. Notebook PC ของฉันั ไม่บู่ ตขึู้ นมา ้�จะแก้้ไขได้้อย่า่ งไร**

ุดถเสามารถลองทำตามดำแนะบำต่อไปนี้

- $\bullet$  ถอดอปกรณ์ที่เชื่อมต่ออยู่กับNotebook PC ของคุณทั้งหมด ืออก จากนั้นเริ่มระบบของคุณใหม่
- ถ้ ้าปััญหายัังคงมีีอยู่่� ให้ ้ติิดต่อ่ ศููนย์์บริิการ ASUS ในประเทศ ของคุณเพื่อขอความช่วยเหลือ

### **5. ทำำ�ไม Notebook PC ของฉันั ไม่ตื่่ ่นจาก �โหมดสลีีปหรืือ โหมดไฮเบอร์์เนต**

- คุณจำเป็นต้องกดปุ่มเพาเวอร์ เพื่อดำเนินการในสถานะการ ทำำ งานสุุดท้ ้ายของคุุณ
- ระบบของคุณอาจใช้แบตเตอรี่จนหมดโดยสิ้นเชิง เชื่อมต่อ ้อะแดปเตอร์ไฟฟ้าเข้ากับ Notebook PC ของคุณ และเชื่อม ้ ต่อเข้ากับเต้าเสียบไฟฟ้า จากนั้นกดปุ่มเพาเวอร์

## **ภาคผนวก**

## **ข้้อมููลเกี่่�ยวกัับ DVD-ROM ไดรฟ์์**

DVD-ROM ไดรฟ์ อนุญาตให้คุณดูและสร้างแผ่น CD และ DVD ของคุณเองได้ คุณ ี่ สามารถซื้อซอฟต์แวร์สำหรับด<sup>์</sup> DVD เพื่อดู ภาพยนตร์บน DVD ได้

**หมายเหตุุ:** DVD-ROM ไดรฟ์์มีีในเครื่่�องบางรุ่่�น

### **ข้้อมููลการเล่น่ ในแต่่ละภูมิู ิภาค**

การเล่นภาพยนตร์ DVD นั้นมีความเกี่ยวข้องกับการถอดรหัสวิดีโอ MPEG2. ้ เสียงดิจิตอล AC3 และการ ถอดรหัสเนื้อหาที่ได้รับการป้องกัน CSS CSS (บางครั้ง ่ เรียกว่าการป้องกันการคัดลอก) เป็นชื่อที่ตั้งให้กับ วิธีการป้องกันเนื้อหาที่ได้รับการ ี สร้างขึ้นโดยอุตสาหกรรมภาพยนตร์

้เพื่อให้สามารถป้องกันการคัดลอก เนื้อหาที่ผิดกฎหมายได้อย่างพอใจ แม้ว่าการ ืออกแบบกภข้อบังคับจากผ้ออกใบอนุญาต CSS นั้นมี หลายข้อ แต่มีกภข้อหนึ่งที่มี ้ความเกี่ยวข้องกับข้อจำกัด

่ ในการเล่นของเนื้อหาที่มีการแบ่งตามเขตภูมิภาค เพื่อให้ความสะดวกแก่ภาพยนตร์ที่ ่ มีจำหน่ายในหลายภมิภาค ภาพยนตร์ DVD จึงมีการออกจำหน่ายโดย แบ่งตามเขต ึภมิภาค ตามที่มีการกำหนดไว้ใน

ี "ข้อกำหนดเขต″ ด้านล่าง กภหมายลิขสิทธิ์กำหนดให้ ภาพยนตร์ DVD ิทุกเรื่องต้องจำกัดเป็นเขตเฉพาะเขตใดเขตหนึ่ง (โดยทั่วไปจะเข้ารหัสเป็นเขตที่วาง ้จำหน่ายภาพยนตร์เรื่องนั้น) ในขณะที่เนื้อหาภาพยนตร์ DVD เรื่องต่างๆ อาจมีจำหน่าย ่ ในหลายภูมิภาค กฎการออกแบบ CSS นั้นกำหนดให้ระบบใดๆ ที่มีความสามารถในการ ู้เล่นเบื้อหาที่เข้ารหัส CSS สามารถ เล่นเบื้อหาได้เพียงเขตเดียวเท่าบั้น

**สำคัญ!** คุณอาจเปลี่ยนแปลงการตั้งค่าเขตได้ถึง 5 ครั้งโดยใช้ซอฟต์แวร์การดู ึ ภาพยนตร์ จากนั้นซอฟต์แวร์จะสามารถเล่นภาพยนตร์ DVD ได้เฉพาะสำหรับเขต ี่สุดท้ายที่เลือกเท่านั้น การเปลี่ยนแปลงรหัสเขตหลังจากนั้น จำเป็นต้องให้โรงงาน รี่เซ็ดค่าใหม่ ซึ่งไม่ได้รับการคุ้ม ครองโดยการรับประกัน ถ้าผ่ใช้ต้องการให้รี่เซ็ตค่า ่ ใหม่่ ผู้ใช้ต้องเป็นผู้รับผิดชอบค่าใช้จ่าย ในการขนส่ง และการรีเซ็ตเอง

### **ข้้อกำำ�หนดเกี่่�ยวกัับเขต**

### **เขต 1**

แคนาดา, สหรััฐอเมริิกา, ดิินแดนของสหรััฐอเมริิกา

### **เขต 2**

้ เช็ก, อียิปต์, ฟินแลนด์, ฝรั่งเศส, เยอรมันนี, กัลฟ์สเตทส์, ฮังการี, ไอซ์แลนด์, ้ อิหร่าน, อิรัก, ไอร์แลนด์, อิตาลี, ญี่ปุ่น, เนเธอร์แลนด์, นอร์เวย์, โปแลนด์, โปรตุเกส, ี ซาอุกิ อาระเบีย, สก็อตแลนด์, แอฟริกาใต้, สเปน, สวี่เดน, สวิตเซอร์แลนด์, ซีเรีย, ิ ตุรกี้, สหราชอาณาจักร, กรีซ, สาธารณรัฐยุโกสลาเวีย, สโลวาเกีย

### **เขต 3**

พม่า, อินโดนีเซีย, เกาหลีใต้, มาเลเซีย, ฟิลิปปินส์, สิงคโปร์, ไต้หวัน, ไทย, เวียดนาม

### **เขต 4**

้ออสเตรเลีย, แคริบเบียน (ยกเว้นดินแดนของสหรัฐอเมริกา), อเมริกากลาง, ี นิวซีแลนด์, หม่เกาะแปซิฟิก, อเมริกาใต้

### **เขต 5**

CIS, อินเดีย, ปากีสถาน, ประเทศในแอฟริกาที่เหลือ, รัสเซีย, เกาหลีเหนือ

### **เขต 6**

จีน

### **ข้้อมููลบลููเรย์์ ROM ไดรฟ์์**

้ บลเรย์ ROM ไดรฟ์ อนุญาตให้คุณดูวิดีโอระดับ HD (ความคมชัดสูง) และรูปแบบไฟล์ บบดิสก์อื่นๆ เช่น DVD และ CD ได้

ห**มายเหตุ:** บลูเรย์ ROM ไดรฟ์มีในเครื่องบางร่น

### **ข้้อกำำ�หนดเกี่่�ยวกัับเขต เขต A**

ประเทศแถบอเมริกาเหนือ กลาง และใต้ และดินแดนของประเทศเหล่านั้น: ไต้หวัน, ฮ่องกง, มาเก๊า, ญี่ปุ่น, เกาหลี (ใต้และเหนือ), ประเทศแถบเอเชียตะวันออกเฉียงใต้ และดิบแดนของประเทศเหล่านั้น

#### **เขต B**

ยุโรป, แอฟริกา และประเทศแถบเอเชียตะวันตกเฉียงใต้และดินแดนของประเทศเหล่า ้ำข้ำ ออสเตรเลีย และบิวซีแลบด์

#### **เขต C**

ประเทศแถบเอเชียกลาง ใต้ ยุโรปตะวันออกและดินแดนของประเทศเหล่านั้น จีน และ มองโกเลีีย

> ุ่ <mark>หมายเหตฺ:</mark> สำหรับรายละเอียดเพิ่มเติม ให้ดเว็บไซต์บลเรย์ดิสก์ที่ www.blu-raydisc.com/en/Technical/FAQs/Blu-rayDsicforVideo.aspx

### **ความสอดคล้้องของโมเด็็มภายใน**

Notebook PC ที่เป็นรุ่นมีโมเด็มภายในสอดคล้องกับ JATE (ญี่ปุ่น), FCC ้ (สหรัฐอเมริกา, แคนาดา, เกาหลี, ไต้หวัน) และ CTR21 โมเด็้มภายในดังกล่าวได้รับ ี การรับรองว่าสอดคล้องกับคำตัดสินของคณะกรรมการ 98/482/EC สำหรับการเชื่อมต่อ เทอร์มินัลเดี่ยวเข้ากับเครือข่ายโทรศัพท์สลับสายสาธารณะ (PSTN) สำหรับประเทศ ่ ในสหภาพยุโรป อย่างไรก็ตาม เนื่องจากความแตกต่างระหว่าง PSTN แต่ละแห่งใน ่ ประเทศต่างๆ การรับรองจึงไม่ได้เป็นการประกันถึงการทำงานที่สำเร็จในจุดปลาย ทางของเครือข่าย PSTN ในทุกๆ จุด ในกรณีที่เกิดปัญหา คุณควรติดต่อผู้จำหน่าย ้อปกรณ์ ของคุณเป็นอันดับแรก

### **ภาพรวม**

ในวันที่ 4 สิงหาคม 1998 คำตัดสินของคณะกรรมการแห่งสหภาพยุโรปเกี่ยวกับ CTR 21 ้ได้ถูกเผยแพร่ในวารสารอย่างเป็นทางการของ EC CTR 21 ใช้กับอุปกรณ์ เทอร์มินัลที่ ้ไม่ได้เป็นเสียงทกประเภทที่มีการโทรแบบ DTMF ซึ่งตั้งใจไว้สำหรับ เชื่อมต่อกับระบบ PSTN (เครือข่ายโทรศัพท์สลับสายสาธารณะ) แบบอนาล็อก

CTR 21 (ระเบียบด้านเทคนิคร่วม) สำหรับความต้องการในการเชื่อมต่อกับเครือข่าย โทรศั ิพท์สลับสายสาธารณะแบบอนาล็อกของอุปกรณ์เทอร์มินัล (ไม่รวมอุปกรณ์ ้ เทอร์มินัลที่สนับสนุนบริการโทรศัพท์ที่เป็นเสียง) ซึ่งการระบุที่อยู่เครือข่าย ทำโดยการ ี่ ส่งสัญญาณหลายความถี่แบบดูอัลโทน

### **การประกาศความเขาก้ นัได้ของเครือขา่ ย**

้ ถ้อยแถลงที่สร้างโดยผู้ผลิตไปยังบุคคล และผู้จำหน่ายที่แจ้งให้ทราบ: ี "การประกาศนี้ จะระบเครือข่ายซึ่งอปกรณ์ได้รับการออกแบบมาเพื่อให้ทำงานด้วย ้ และเครือข่ายที่มี การแจ้งเตือนว่าอุปกรณ์อาจมีความย่งยากในการทำงานร่วมกัน″

้ ถ้อยแถลงที่สร้างโดยผู้ผลิตไปยังผู้ใช้: "การประกาศนี้ จะระบเครือข่ายซึ่งอปกรณ์ได้ ้รับการออกแบบมาเพื่อให้ทำงานดวย และเครือข่ายที่มีการแจ้งเตือนว่าอุปกรณ์อาจมี ้ความย่งยากในการทำงานร่วมกัน″ นอกจากนี้ ผู้ผลิตยังต้องออกถ้อยแถลงเพื่อทำให้ ่ มีความชัดเจนด้วยว่า ความเข้ากันได้ของเครือข่ายขึ้นอย่กับการตั้งค่าสวิตช์ทาง ึ กายภาพและซอฟต์แวร์ นอกจากนี้ ยังแนะนำให้ผ่ใช้ติดต่อผ้จำหน่าย ถ้าต้องการใช้ ้อปกรณ์กับเครือข่ายอื่น″

้จนถึงปัจจุบัน เนื้อหาที่ประกาศของ CETECOM มีการออกการอนุมัติโดยสหภาพ ยโรป ้ หลายฉบับโดยใช้ CTR 21 ผลลัพธ์คือโมเด็มตัวแรกของยโรปซึ่งไม่จำเป็นต้อง มีการ ื่อนุมัติระเบียบข้อบังคับในประเทศแถบยโรปแต่ละประเทศ

## **อุปกรณ์ทไี่ ม่ใชเ ้สียง สี**

้ เครื่องตอบรับโทรศัพท์อัตโนมัติ และโทรศัพท์ที่ส่งเสียงผ่านลำโพงของเครื่อง ี่ สามารถมีสิทธิ์ รวมทั้งโมเด็ม, แฟกซ์, เครื่องโทรอัตโนมัติ และระบบการเตือน ไม่รวมอปกุ รณ์ซึ่งซึ่ คุณภาพของเสียงสี พูดจากปลายทางถึงปลายทางถูกควบคุมโดย ี ระเบียบข้อบังคับ (เช่น ตัวเครื่องโทรศัพท์ และในบางประเทศรวมถึงโทรศัพท์ไร้สาย)

### **ตารางนี้แนี้ สดงประเทศตา่ งๆทอยู่ภ ี่ ายใตมาตร ้ฐาน CTR21 ใน ขณะนี้**

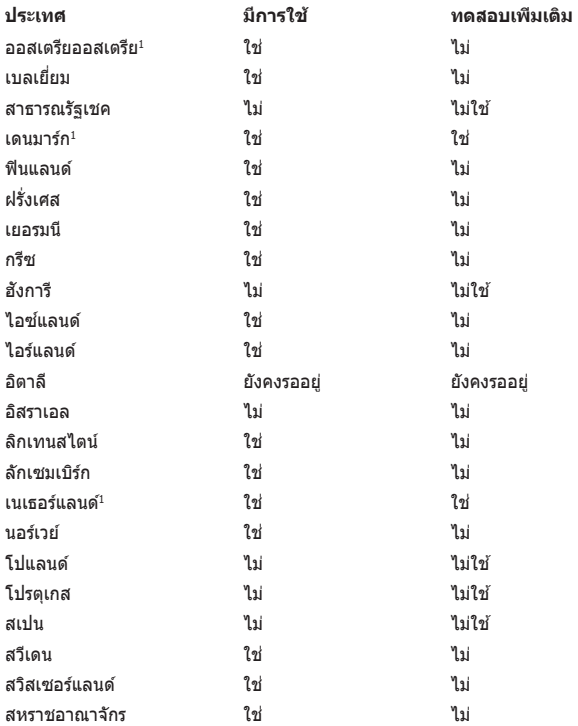

ข้อมูลนี้ถูกคัดลอกมาจาก CETECOM และเตรียมให้โดยไม่มีการรับผิดชอบใดๆ ี่ สำหรับข้อมูลอัปเดตของตารางนี้ คุณสามารถดูข้อมูลได้ที่ http://www.cetecom.de/ technologies/ctr\_21.html

1 ใช้ความต้องการในประเทศ เฉพาะเมื่ออุปกรณ์ใช้การโทรแบบพัลซ์ (ผู้ผลิตอาจ ้ ระบุในค่มื่อผู้ใช้ว่าอุปกรณ์ออกแบบมาเพื่อรองรับการส่งสัญญาณแบบ DTMF เท่านั้น ี่ ซึ่งอาจทำให้การทดสอบเพิ่มเติมอื่นๆ เกินความจำเป็น)

ใบประเทศเบเธอร์แลบด์ จำเป็บต้องบี้การทดสอบเพิ่มเติบสำหรับการเชื่อบต่อแบบ ้อนุกรม และความสามารถแสดง ID ผู้โทรเข้า

## **ถ้้อยแถลงของคณะกรรมการการสื่่อกรรมการการสื่่� สารกลาง**

ือปกรณ์นี้สอดคล้องกับกภระเบียบ FCC ส่วนที่ 15 การทำงานต้องเป็นไปตามเงื่อนไขสองข้อ ต่อไปยั้

- ือปกรณ์ต้องไม่ก่อให้เกิดการรบกวนที่เป็นอันตราย และ
- ือปกรณ์ต้องสามารถทนต่อการรบกวนใดๆ ที่ได้รับ ้รวมทั้งการรบกวนที่อาจก่อให้เกิดการทำงานที่ไม่พึงประสงค์

ือปกรณ์นี้ได้รับการทดสอบ และพบว่าสอดคล้องกับข้อจำกัดของอปกรณ์ดิจิตอลคลาส B ซึ่ง ี่ เป็นไปตามส่วนที่ 15 ของกภข้อบังคับของคณะกรรมการการสื่อสารกลาง (FCC) ้ ข้อจำกัดเหล่านี้ได้รับการออกแบบ เพื่อให้การป้องกันที่เหมาะสมต่อการรบกวนที่่เป็นอันตราย ู่ ในการติดตั้งบริเวณที่พักอาศัย อุปกรณ์นี้สร้าง ใช้ และสามารถแผ่พลังงานความถี่คลื่นวิทยุ ้ และถ้าไม่ได้ติดตั้งและใช้อย่างเหมาะสมตามที่ระบุในขั้นตอนการใช้งาน อาจก่อให้เกิดการ ้ รบกวนที่เป็นอันตรายต่อการสื่อสารวิทยุ อย่างไรก็ตาม ไม่มีการรับประกันว่าการรบกวนจะไม่ ้ เกิดขึ้นในกรณีที่ติดตั้งอย่างเหมาะสม ถ้ำอุปกรณ์นี้ก่อให้เกิดการรบกวนกับบริการการสื่อสาร ิต่อวิทยุหรือการรับโทรทัศน์ ซึ่งสามารถทราบได้โดยการเปิดและปิดอุปกรณ์ คุณควร ้ พยายามแก้ไขการรบกวนโดยใช้วิธีดังต่อไปนี้หนึ่งหรือหลายวิธีร่วมกัน:

- ี่ปรับทิศทางหรือเปลี่ยนสถานที่ของเสาอากาศรับสัญญาณ
- ้เพิ่มระยะห่างระหว่างอุปกรณ์และเครื่องรับสัญญาณ
- เชื่อบต่ออุปกรณ์ลงในเต้าเสียบในวงจรที่แตกต่างจากที่ใช้เสียบเครื่องรับอยู่
- ุ่ ปรึกษาตัวแทนจำหน่าย หรือช่างเทคนิควิทยุ / โทรทัศน์ที่มีประสบการณ์เพื่อ ขอความช่ายเหลือ

**คำำ�เตืือน!** จำำ เป็็นต้ ้องใช้ส้ ายไฟชนิิดที่่�มีีฉนวนหุ้้ม เพื่่�อให้ ้ข้ ้อจำำกััดการแผ่่พลัังงานตรงตาม ึกภของ FCC และเพื่อป้องกันการรบกวนต่อการรับสัญญาณวิทยุ และโทรทัศน์ที่อยู่ใกล้ ้ เคี้ยง จำเป็นต้องใช้เฉพาะสาย ไฟที่ให้มา ใช้เฉพาะสายเคเบิลที่มีฉนวนหุ้มเพื่อเชื่อมต่อ ือปกรณ์ I/O เข้ากับอุปกรณ์นี้ คุณต้องระมัดระวังว่า การเปลี่ยนแปลงหรือดัดแปลงที่ไม่ได้ ้รับการเห็นชอบโดยองค์กรที่มีหน้ าที่รับผิดชอบเรื่องความสอดคล้อง ้จะทำให้สิทธิ์ในการใช้อุปกรณ์ของผู้ใช้สิ้นสุด

(พิมพ์ขึ้นใหม่จาก หลักปฏิบัติของกฎระเบียบกลาง #47, ส่วน 15.193, 1993 Washington DC: สำำนัักทะเบีียนกลาง, องค์์กรเอกสารและบัันทึึกสำำ คััญแห่่งชาติิ, สำำนััก ี พิมพ์รัฐบาลสหรัฐอเมริกา)

### **ถ้้อยแถลงข้้อควรระวัังการสัมผัั สถูั ูกความถี่วิ ่� ิทยุุ ของ FCC**

**คำำ�เตืือน!** การเปลี่่�ยนแปลงหรืือการดััดแปลงที่่�ไม่่ได้รั้ับการเห็็นชอบโดยองค์์กร ที่มีหน้าที่รับผิดชอบเรื่องความสอดคล้อง จะทำให้สิทธิ์ในการใช้งานอปกรณ์นี้ของผู้ใช้

ือปกรณ์นี้สอดคล้องกับข้อจำกัดในการสัมผัสถูกการแผ่รังสี FCC ที่ตั้งขึ้นสำหรับ ี่สภาพแวดล้อมที่ไม่มีการควบคุม เพื่อให้สอดคล้องกับข้อกำหนดความสอดคล้องกับการ ีสัมผัสถูก RF ของ FCC, โปรดหลีกเลี่ยงการสัมผัสถูกเสาอากาศรับส่งโดยตรงระหว่างที่ ้ กำลังรับส่งข้อมล ผ่ใช้ต้องปภิบัติตามขั้นตอนการทำงานเฉพาะ เพื่อให้สอดคล้องกับการ ี สัมผัสถูก RF ในระดับที่พอใจ

## **ประกาศด้านความปลอดภัยของ UL**

ู บังคับใช้ UL 1459 ซึ่งครอบคลุมถึงอปกรณ์การสื่อสารโทรคมนาคม (โทรศัพท์) ้ที่ออกแบบมาเพื่อเชื่อมต่อทางไฟฟ้าไปยังเครือข่ายการสื่อสารโทรคมนาคม ซึ่งมี ี แรงดันไฟฟ้าในการทำงานถึงพื้นดินไม่เกิน 200V peak, 300V peak-to-peak และ ี 105V rms, และมีการติดตั้ง หรือใช่โดยสอดคล้องกับหลักปฏิบัติทางไฟฟ้าแห่งชาติ (NFPA 70)

้ เมื่อใช่โมเด็มของโน้ตบุ๊คพีซี คุณต้องปฏิบัติตามข้อควรระวังเพื่อความปลอดภัย ้ พื้นฐานเสมอ เพื่อลดความเสี่ยงที่จะเกิดไฟไหม้. ไฟฟ้าช็อต และการบาดเจ็บต่อ ร่างกาย ซึ่งบีรายละเอียดดังต่อไปนี้:

- ือย่าใช้ โน้ตบ๊คพีซีใกล้กับน้ำ ตัวอย่างเช่น ใกล้อ่างอาบน้ำ, อ่างล้างหน้า, ้อ่างล้างจานหรือถังซักผ้า, ในใต้ถนที่เปียก หรือใกล้สระว่ายน้ำ
- อย่าใช้ โน้ตบ๊คพีซีระหว่างเกิดพายฝนฟ้าคะนอง อาจมีความเสี่ยงจากการ ้ถูกไฟฟ้าช็อตเนื่องจากฟ้าผ่าได้
- ือย่าใช้ โน้ตบัคพีซีในบริเวณใกล้กับที่มีแก๊สรั่ว

ู บังคับใช้ UL 1642 ซึ่งครอบคลุมถึงแบตเตอรี่ลิเธียมหลัก (ไม่สามารถชาร์จใหม่ได*้*) ้ และรอง (สามารถชาร์จใหม่ได๋) สำหรับใช้เป็นแหล่งพลังงานในผลิตภัณฑ์ แบตเตอ์รี่ ้ เหล่านี้ประกอบด้วยโลหะลิเธียม หรือลิเธียมอัลลอย หรือลิเธียมอิออม และอาจ ำไระกอบด้วยเซลล์เคมีไฟฟ้าหนึ่งเซลล์ หรือสองเซลล์ หรือมากกว่า โดยเชื่อมต่อกัน ้ แบบอนุกรม ขนาน หรือทั้งสองอย่าง ซึ่งแปลงพลังงานเคมีไปเป็นพลังงาน ไฟฟ้า โดยปฏิกิริยาเคมีที่ไม่สามารถย้อนกลับได ้ หรือสามารถย้อนกลับได้

- ือย่า ทิ้งแบตเตอรี่แพคของโน้ตบ๊คพีซีลงในไฟ เนื่องจากอาจเกิดการระเบิด ี่ ได้ ตรวจสอบกับหลักปฏิบัติในท*่*องถิ่น สำหรับขั้นตอนการทิ้งแบบพิเศษ ้เพื่อลดความเสี่ยงของการบาดเจ็บต่อร่างกายเนื่องจากไฟ หรือการระเบิด
- ้อย่า ใช้อะแดปเตอร์ไฟฟ้า หรือแบตเตอรี่จากอปกรณ์อื่น เพื่อลดความเสี่ยง ของการบาดเจ็บต่อร่างกายเนื่องจากไฟ หรือการระเบิด ใช้เฉพาะ อะแดปเตอร์ไฟฟ้าหรือแบตเตอรี่ที่ได ้รับการรับรอง UL จากผู้ผลิตหรือ ร้านค้าปลีกที่ได้รับการแต่งตั้งเท่านั้น

## **ข้้อกำำ�หนดด้าน้ ความปลอดภััยทางไฟฟ้้า**

ี ผลิตภัณฑ์ที่ใช้กระแสไฟฟ้าสงถึง 6A และมีน้ำหนักมากกว่า 3 กก. ต้องใช้สายไฟที่ ได้รั้ับการรัับรองที่่�มากกว่่า หรืือเท่่ากัับ: H05VV-F, 3G, 0.75mm<sup>2</sup> หรืือ H05VV-F, 2G, 0.75mm<sup>2</sup>

## **ประกาศเครื่องรับสัญญาณ TV**

้ำบันทึกถึงผู้ติดตั้งระบบ CATV—ระบบกระจายสายเคเบิลควรได้รับการต่อสายดิน (กราวด์) ตาม มาตรฐาน ANSI/NFPA 70 รััฐบััญญััติิ National Electrical Code (NEC) โดยเฉพาะ Section 820.93 เรื่องการต่อสายดินของชีลด์ ตัวนำของสายโคแอกเซียล โดยการติดตั้ง คารเชื่อบยึดสกรีบของสาย โคแอกเซียลเข้ากับสายดิบที่ทางเข้าอาคาร

### **ประกาศผลิตภัิ ัณฑ์์ของ Macrovision Corporation**

้ผลิตภัณฑ์บี้ใช้เทคโบโลยีการป้องกับด้าบลิขสิทธิ์ ซึ่งได้รับการป้องกับโดยวิธีที่บีการ ี ระบุในสิทธิบัตรของ สหรัฐอเมริกาบางฉบับ และสิทธิ์ในทรัพย์สินทางปัญญาอื่น ที่เป็น ของ Macrovision Corporation

้ และ เจ้าของสิทธิ์อื่นๆ การใช้เทคโนโลยีการป้องกับด้านลิขสิทธิ์บี้ ต้องได้รับอนุญาตจาก Macrovision Corporation และตั้งใจให้ใช้ภายในบ้าน และใช้ ่ ในการรับชมที่จำกัดอื่นๆ เท่านั้น ถ้าไม่ได้รับอนุญาต จาก Macrovision Corporation ้ห้ามไม่ให้ทำกระบวนการวิศวกรรมย้อนกลับ หรือถอดชิ้นส่วนใดๆ

## **การป้องกันการสูญเสียการได้ยิน**

้เพื่อป้องกันความเสียหายของระบบรับฟังที่อาจเป็นไปได้ ่อย่าฟังด้วยระดับเสียงที่สงเป็นระยะเวลานาน

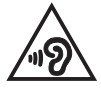

### **ข้อควรระวังของชาวนอร์ดิก (สำ หร ับโนต้ บุ๊คที่ ใชแบ้ ตเตอรี่ลิเธียมอิออน)**

CAUTION! Danger of explosion if battery is incorrectly replaced. Replace only with the same or equivalent type recommended by the manufacturer. Dispose of used batteries according to the manufacturer's instructions. (English)

ATTENZIONE! Rischio di esplosione della batteria se sostituita in modo errato. Sostituire la batteria con un una di tipo uguale o equivalente consigliata dalla fabbrica. Non disperdere le batterie nell'ambiente. (Italiano)

VORSICHT! Explosionsgefahr bei unsachgemäßen Austausch der Batterie. Ersatz nur durch denselben oder einem vom Hersteller empfohlenem ähnlichen Typ. Entsorgung gebrauchter Batterien nach Angaben des Herstellers. (Deutsch)

ADVARSELI! Lithiumbatteri - Eksplosionsfare ved fejlagtig håndtering. Udskiftning må kun ske med batteri af samme fabrikat og type. Levér det brugte batteri tilbage til leverandøren. (Dansk)

VARNING! Explosionsfara vid felaktigt batteribyte. Använd samma batterityp eller en ekvivalent typ som rekommenderas av apparattillverkaren. Kassera använt batteri enligt fabrikantens instruktion. (Svenska)

VAROITUS! Paristo voi räjähtää, jos se on virheellisesti asennettu. Vaihda paristo ainoastaan laitevalmistajan sousittelemaan tyyppiin. Hävitä käytetty paristo valmistagan ohjeiden mukaisesti. (Suomi)

ATTENTION! Danger d'explosion si la batterie n'est pas correctement remplacée. Remplacer uniquement avec une batterie de type semblable ou équivalent, recommandée par le fabricant. Jeter les batteries usagées conformément aux instructions du fabricant. (Français)

ADVARSEL! Eksplosjonsfare ved feilaktig skifte av batteri. Benytt samme batteritype eller en tilsvarende type anbefalt av apparatfabrikanten. Brukte batterier kasseres i henhold til fabrikantens instruksjoner. (Norsk)

標準品以外の使用は、危険の元になります。交換品を使用する場合、製造者 に指定されるものを使って下さい。製造者の指示に従って処理して下さい。 (日本語)

ВНИМАНИЕ! При замене аккумулятора на аккумулятор иного типа возможно его возгорание. Утилизируйте аккумулятор в соответствии с инструкциями производителя. (Pyccкий)

### **การอนมุ ตั ิ CTR 21 (สำ หร ับNotebook PC ที่มี โมเด็มในตัว)**

#### **Dansk**

»Udstvret er i henhold til Rådets beslutning 98/482/EF EU-godkendt til at blive opkoblet på de offentlige telefonnet som enkeltforbundet terminal. På grund af forskelle mellem de offentlige telefonnet i de forskellige lande giver godkendelsen dog ikke i sig selv ubetinget garanti for, at udstyret kan fungere korrekt på samtlige nettermineringspunkter på de offentlige telefonnet.

I tilfælde af problemer bør De i første omgang henvende Dem til leverandøren af udstyret.«

#### **Nederlands**

"Dit apparaat is goedgekeurd volgens Beschikking 98/482/EG van de Raad voor de pan-Europese aansluiting van enkelvoudige eindapparatuur op het openbare geschakelde telefoonnetwerk (PSTN). Gezien de verschillen tussen de individuele PSTN's in de verschillende landen, biedt deze goedkeuring op zichzelf geen onvoorwaardelijke garantie voor een succesvolle werking op elk PSTN-netwerkaansluitpunt.

Neem bij problemen in eerste instantie contact op met de leverancier van het apparaat.".

#### **English**

The equipment has been approved in accordance with Council Decision 98/482/EC for pan-European single terminal connection to the public switched telephone network (PSTN). However, due to differences between the individual PSTNs provided in different countries, the approval does not, of itself, give an unconditional assurance of successful operation on every PSTN network termination noint

In the event of problems, you should contact your equipment supplier in the first instance.'

#### **Suomi**

"Tämä laite on hyväksytty neuvoston päätöksen 98/482/EY mukaisesti liitettäväksi yksittäisenä laitteena vleiseen kytkentäiseen puhelinverkkoon (PSTN) EU:n jäsenvaltioissa. Eri maiden vleisten kytkentäisten puhelinverkkojen välillä on kuitenkin eroja, joten hyväksyntä ei sellaisenaan takaa häiriötöntä toimintaa kaikkien vleisten kytkentäisten puhelinverkkoien liityntäpisteissä.

Ongelmien ilmetessä ottakaa viipymättä yhteyttä laitteen toimittajaan."

#### **Français**

«Cet équipement a recu l'agrément, conformément à la décision 98/482/CE du Conseil, concernant la connexion paneuropéenne de terminal unique aux réseaux téléphoniques publics commutés (RTPC). Toutefois, comme il existe des différences d'un pays à l'autre entre les RTPC. l'agrément en soi ne constitue pas une garantie absolue de fonctionnement optimal à chaque point de terminaison du réseau RTPC.

En cas de problème, vous devez contacter en premier lieu votre fournisseur.»

#### **Deutsch**

"Dieses Gerät wurde gemäß der Entscheidung 98/482/EG des Rates europaweit zur Anschaltung als einzelne Endeinrichtung an das öffentliche Fernsprechnetz zugelassen. Aufgrund der zwischen den öffentlichen Fernsprechnetzen verschiedener Staaten bestehenden Unterschiede stellt diese Zulassung an sich jedoch keine unbedingte Gewähr für einen erfolgreichen Betrieb des Geräts an jedem Netzabschlußpunkt dar.

Falls beim Betrieb Probleme auftreten, sollten Sie sich zunächst an ihren Fachhändler wenden."

#### **Ελληνικά**

«Ο εξοπλισμός έγει εγκριθεί για πανευρωπαϊκή σύνδεση μεμονωμέου τερματικού με το δημόσιο τηλεφώνικό δίκτυο μεταγωγής (PSTN), σύμφωνα με την απόφαση 98/482/ΕΚ του Συμβουλίου· ωστόσο, επειδή υπάρχουν διαφορές μεταξύ των επιμέρους PSTN που παρέχονται σε διάφορες χώρες, η έγκριση δεν παρέγει αφ' εαυτής ανεπιφύλακτη εξασφάλιση επιτυχούς λειτουργίας σε κάθε σημείο απόληξης του δικτύου PSTN.

Εάν ανακύψουν προβλήματα, θα πρέπει κατ' αρχάς να απευθύνεστε στον προμηθευτή του εξοπλισμού  $\sigma ac$ 

#### **Italiano**

«La presente apparecchiatura terminale è stata approvata in conformità della decisione 98/482/CE del Consiglio per la connessione paneuropea come terminale singolo ad una rete analogica PSTN. A causa delle differenze tra le reti dei differenti paesi, l'approvazione non garantisce però di per sé il funzionamento corretto in tutti i punti di terminazione di rete PSTN.

In caso di problemi contattare in primo luogo il fornitore del prodotto.»

#### **Português**

«Este equipamento foi aprovado para ligação pan-europeia de um único terminal à rede telefónica pública comutada (RTPC) nos termos da Decisão 98/482/CE. No entanto, devido às diferencas existentes entre as RTPC dos diversos países, a aprovação não garante incondicionalmente, por si só, um funcionamento correcto em todos os pontos terminais da rede da RTPC.

Em caso de problemas, deve entrar-se em contacto, em primeiro lugar, com o fornecedor do equipamento.»

#### **Español**

«Este equipo ha sido homologado de conformidad con la Decisión 98/482/CE del Consejo para la conexión paneuropea de un terminal simple a la red telefónica pública conmutada (RTPC). No obstante, a la vista de las diferencias que existen entre las RTPC que se ofrecen en diferentes países, la homologación no constituve por sí sola una garantía incondicional de funcionamiento satisfactorio en todos los puntos de terminación de la red de una RTPC.

En caso de surgir algún problema, procede ponerse en contacto en primer lugar con el proveedor del equipo.».

#### **Svenska**

"Utrustningen har godkänts i enlighet med rådets beslut 98/482/EG för alleuropeisk anslutning som enskild terminal till det allmänt tillgångliga kopplade telenätet (PSTN). På grund av de skillnader som finns mellan telenätet i olika länder utgör godkännandet emellertid inte i sig självt en absolut garanti för att utrustningen kommer att fungera tillfredsställande vid varje telenätsanslutningspunkt.

Om problem uppstår bör ni i första hand kontakta leverantören av utrustningen."

### **คำประกาศการปฏิบัตตามร ิะเบยบี ข้อบังคับด้าน สงแวดล้อ ิ่ มของผลิตภัณฑ์**

ASUS ดำเนินการตามแนวคิดการออกแบบสีเขียว เพื่อออกแบบและผลิตผลิตภัณฑ์ ของเรา และทำใหม้นใ ั่ จวาแ่ ต่ละสถานะของรอบชีวิชีตผลิตภัณฑ์ของผลิตภัณฑ์ ASUS นั้นสอดคล้องกับระเบียบข้อบังคับด้านสิ่งแวดล้อมของโลก นอกจากนี้ ASUS ยังเปิด ้เผยข้อมูลที่เกี่ยวข้องกับข้อกำหนดของระเบียบข้อบังคับด้วย

โปรดดูที่ http://csr.asus.com/Compliance.htm สำหรับการเปิดเผยข้อมูล เกี่ยวกับความสอดคล้องกับข้อกำหนดของระเบียบข้อบังคับของ ASUS

### **EU REACH และมาตรา 33**

้ เราเผยแพร่สารเคมีที่ใช้ในผลิตภัณฑ์ของเราซึ่งสอดคล้องกับกรอบการทำงานของ ู ข้อบังคับ REACH (การลงทะเบียน, การประเมิน, การอนุมัติ และข้อจำกัดของสารเคมี) ไว ้ที่เว็บไซต์ http://csr.asus.com/english/REACH.htm

### **EU RoHS**

ี ผลิตภัณฑ์นี้สอดคล้องกับข้อกำหนด EU RoHS สำหรับรายละเอียดเพิ่มเติม ด http://csr.asus.com/english/article.aspx?id=35

## **ประกาศเกี่่�ยวกัับการเคลืือบ**

**สำ�ำ คััญ!** เพื่่�อคุุณสมบัติั ิในการเป็็นฉนวนไฟฟ้้า และให้ ้มีีความปลอดภััยเกี่่�ยวกัับไฟฟ้้า มีการเคลือบเพื่อป้องกับตัวเครื่องของNotebook PC ยกเว้นที่คำนข้างซึ่งมีพอร์ต IO ต่างๆ อ ่ ยู่์์��

### **การรีีไซเคิิลของ ASUS / บริการนำ ิ ำ�กลัับ**

โปรแกรมการรีไซเคิลและนำกลับของ ASUS มาจากความม่งมั่นของเราในการสร้าง ้มาตรฐานสูงสุดสำหรับการปกป้องสิ่งแวดล้อมของเรา เราเชื่อว่าการให้ทางแก้ปัญหา ้ แก่ลูกค้าของเรา จะทำให้สามารถรีไซเคิลผลิตภัณฑ์ แบตเตอรี่ และชิ้นส่วนอื่นๆ รวม ทั้งวัสดุบรรจุหีบห่อของเราอย่างมีความรับผิดชอบ

โปรดไปที่ http://csr.asus.com/english/Takeback.htm สำหรับข้อมูลในการรีไซเคิล ่อย่างละเอียดในภูมิภาคต่างๆ

## **ข้้อกำำ�หนดการออกแบบเพื่่�อสิ่่งแวด สิ่่� ล้้อม**

ี่ สหภาพยุโรปได้ประกาศกรอบการทำงานสำหรับการตั้งค่าข้อกำหนดในการออกแบบ ี เพื่อสิ่งแวดล้อม สำหรับผลิตภัณฑ์ที่มีความเกี่ยวข้องด้านพลังงาน (2009/125/EC) ุ่มาตรการการดำเนินการเฉพาะ มีวัตถุประสงค์เพื่อปรับปรุงประสิทธิภาพด้านสิ่งแวดล้อม ิ ของผลิตภัณฑ์ที่เฉพาะเจาะจง หรือในผลิตภัณฑ์หลายประเภท ASUS ให้ข้อมล ี ผลิตภัณฑ์บนเว็บไซต์ CSR สามารถพบข้อมูลเพิ่มเติมได้ที่ https://csr.asus.com/english/article.aspx?id=1555

## **ผลิตภัิ ัณฑ์์ที่่�ลงทะเบีียน EPEAT**

้ การเปิดเผยข้อมูลด้านสิ่งแวดล้อมที่สำคัญต่อสาธารณะสำหรับผลิตภัณฑ์ที่ลงทะเบียน ี EPEAT (เครื่องมือการประเมินด้านสิ่งแวดล้อมของผลิตภัณฑ์อิเล็กทรอนิกส์) ของ ASUS มีีอยู่่�ที่่� https://csr.asus.com/english/article.aspx?id=41 สามารถพบ ูข้อมูลเพิ่มเติมเกี่ยวกับโปรแกรม EPEAT และคำแนะนำในการซื้อได้ที่ www.epeat.net

### **ประกาศเกี่ยวกับความสอดคล้องของสหภาพยุโรป แบบย่อ**

ASUSTek Computer Inc. ขอประกาศในที่นวี้ าอ่ ปกุ รณ์นี้มีความสอดคล ้องกับความต ้องการ ี่ ที่จำเป็นและเงื่อนไขที่เกี่ยวข้องอื่น ๆ ของบทบัญญัติข้อกำหนด 2014/53/EU เนื้อหา ที่สมบูรณ์ของประกาศความสอดคล ้องกับ EU มีอยู่ที่ https://www.asus.com/support/

การทำงานของ WiFi ที่ 5150-5350MHz ถูกจำกัดให้ใชในอา ้ คารสำหร ับประเทศที่แสดงใน ตาราง:

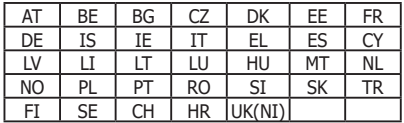

 $C<sub>f</sub>$